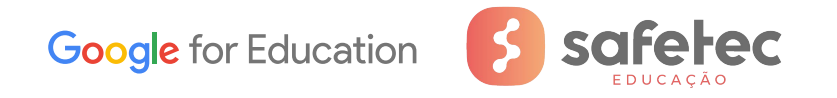

**Boas Práticas das Ferramentas Google For Education**

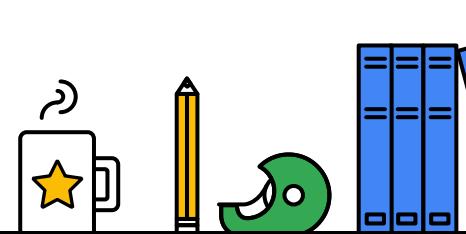

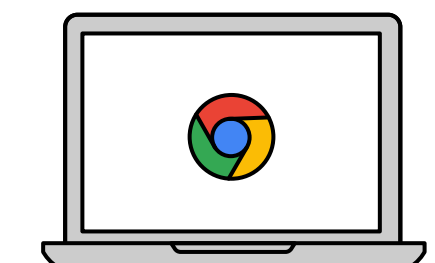

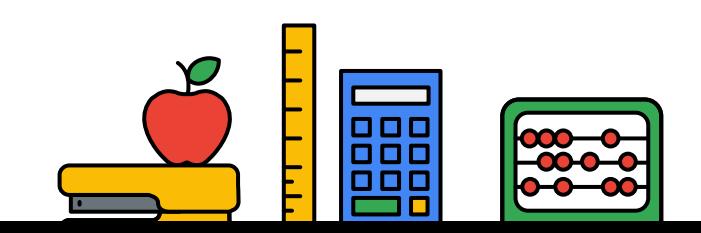

مستمسك سيديد

### **Ferramentas**

- **1. Gmail Primeiro acesso**
- **2. Google Classroom (Sala de Aula)**
- **3. Google Meet**
- **4. Programa Faixa Preta**

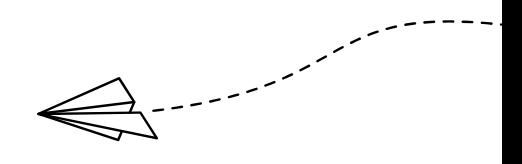

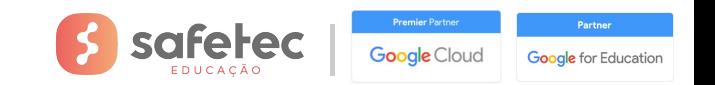

#### **Primeiro acesso às contas de Google For Education**

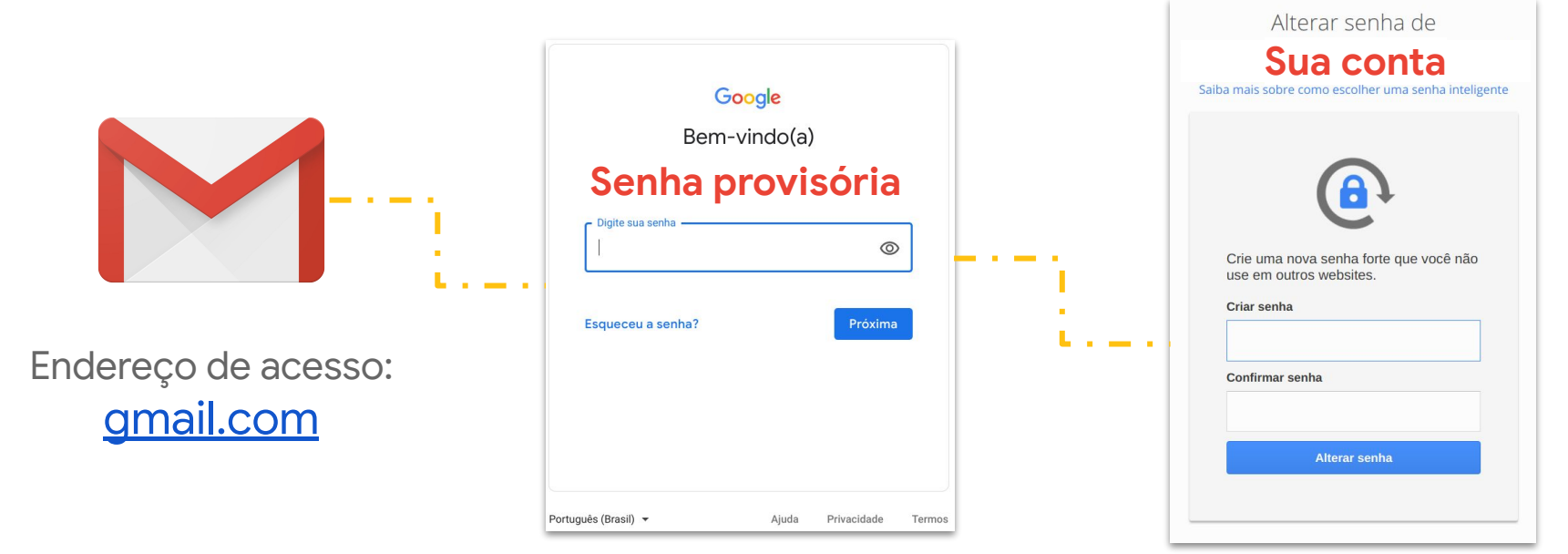

#### **Crie uma senha forte:**

- protege a segurança de suas informações pessoais;
- protege seus e-mails, arquivos e demais conteúdos;
- impede que outra pessoa entre na sua conta.

Caso você esqueça a senha, entre em contato com a equipe de TI da instituição educacional.

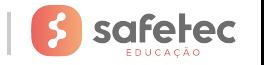

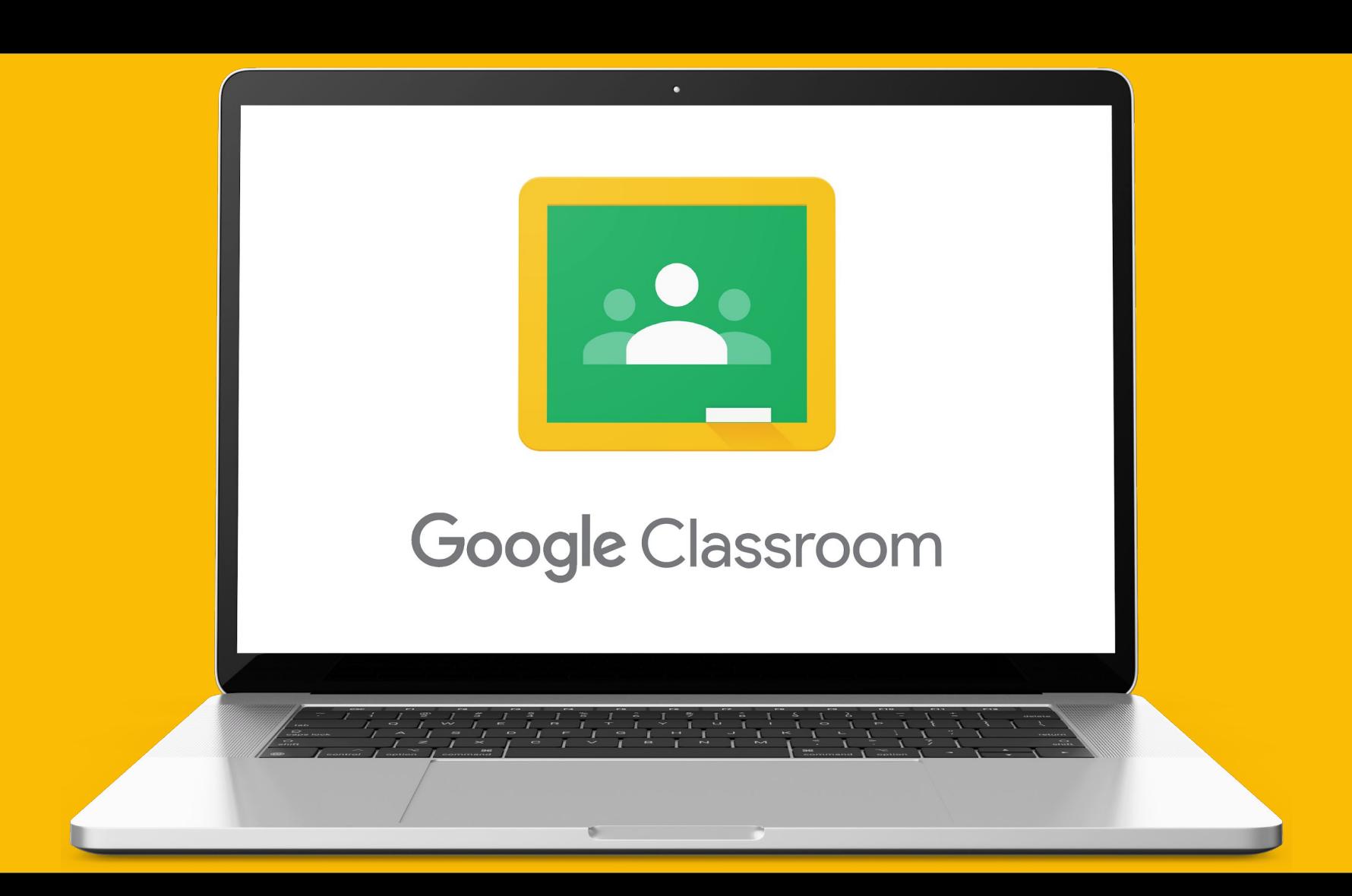

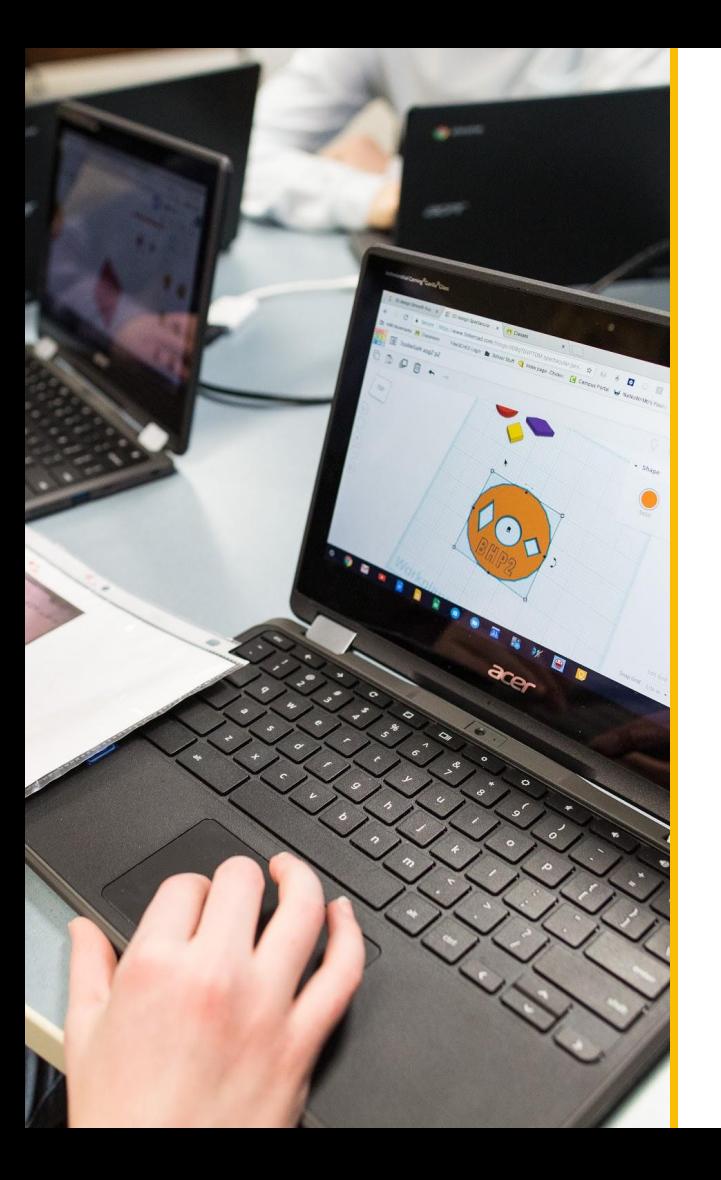

#### **O Google Classroom (Sala de Aula)**

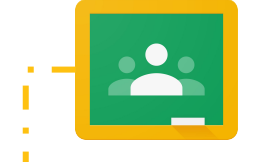

Endereço de acesso: [Google Classroom](https://classroom.google.com/u/0/h)

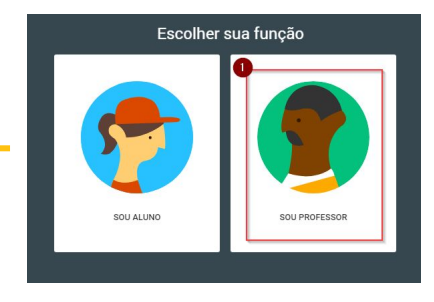

No primeiro acesso ao Google Classroom, clique em **Sou professor.**

Também é possível acessar o Google Classroom do menu de aplicações do **Gmail**, localizado no canto superior direito

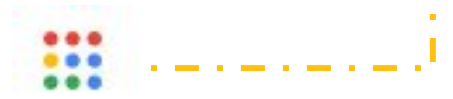

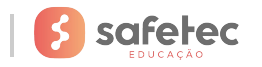

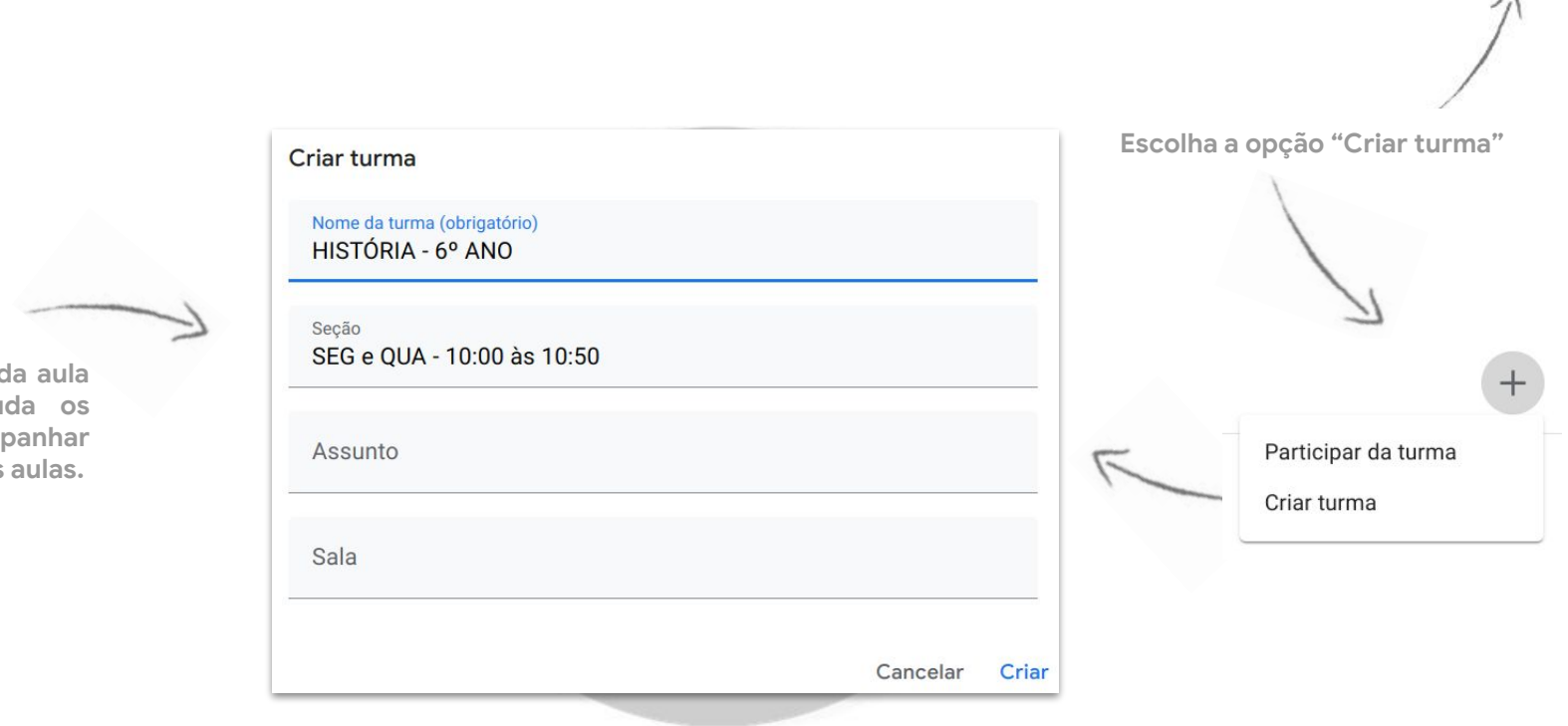

Você não está vendo suas turmas existentes?

**TENTAR COM OUTRA CONTA** 

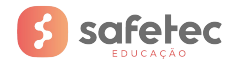

**Inserir a hora da aula na seção ajuda os alunos a acompanhar os horários das aulas.**

#### **O menu MURAL do Google Classroom**

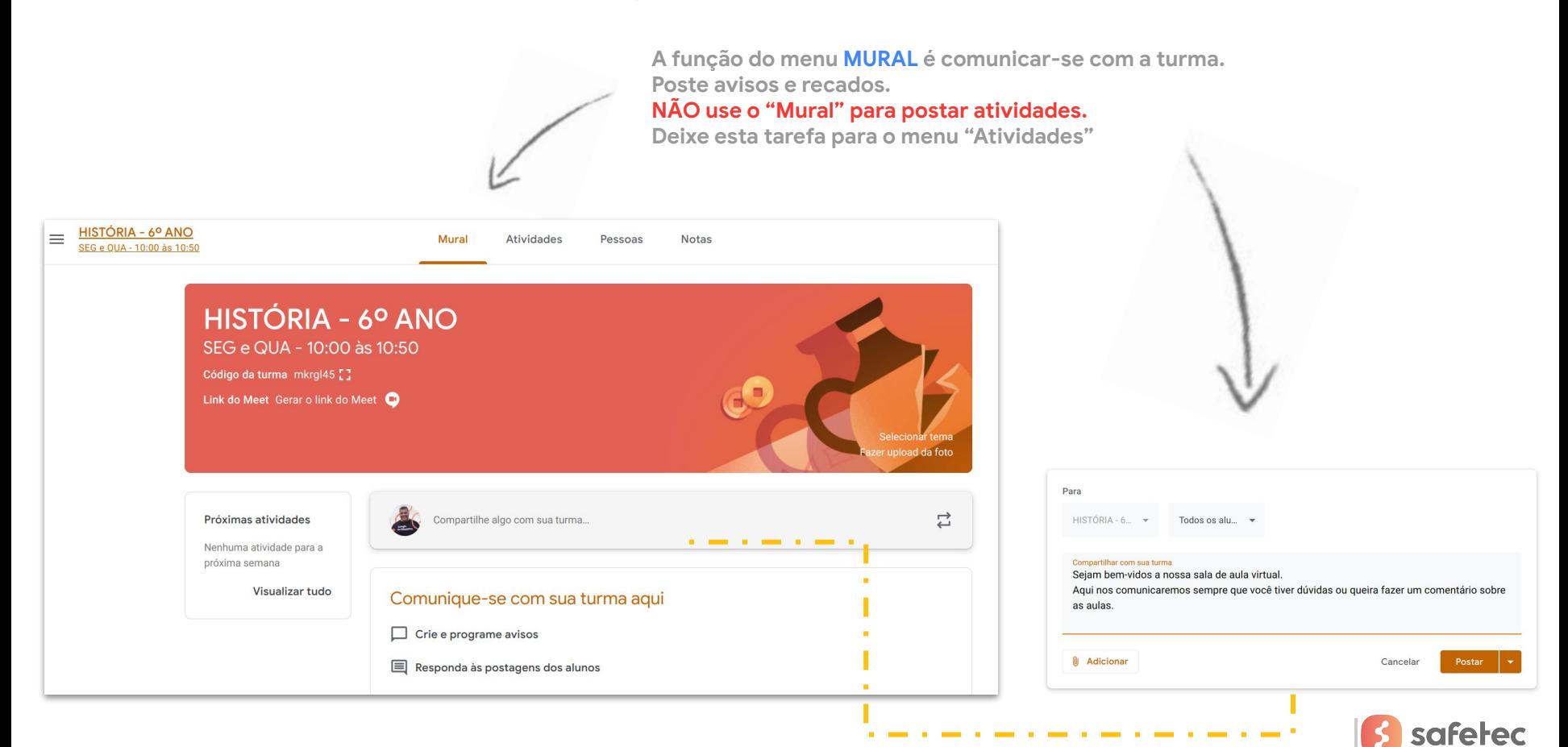

#### **O menu ATIVIDADES do Google Classroom**

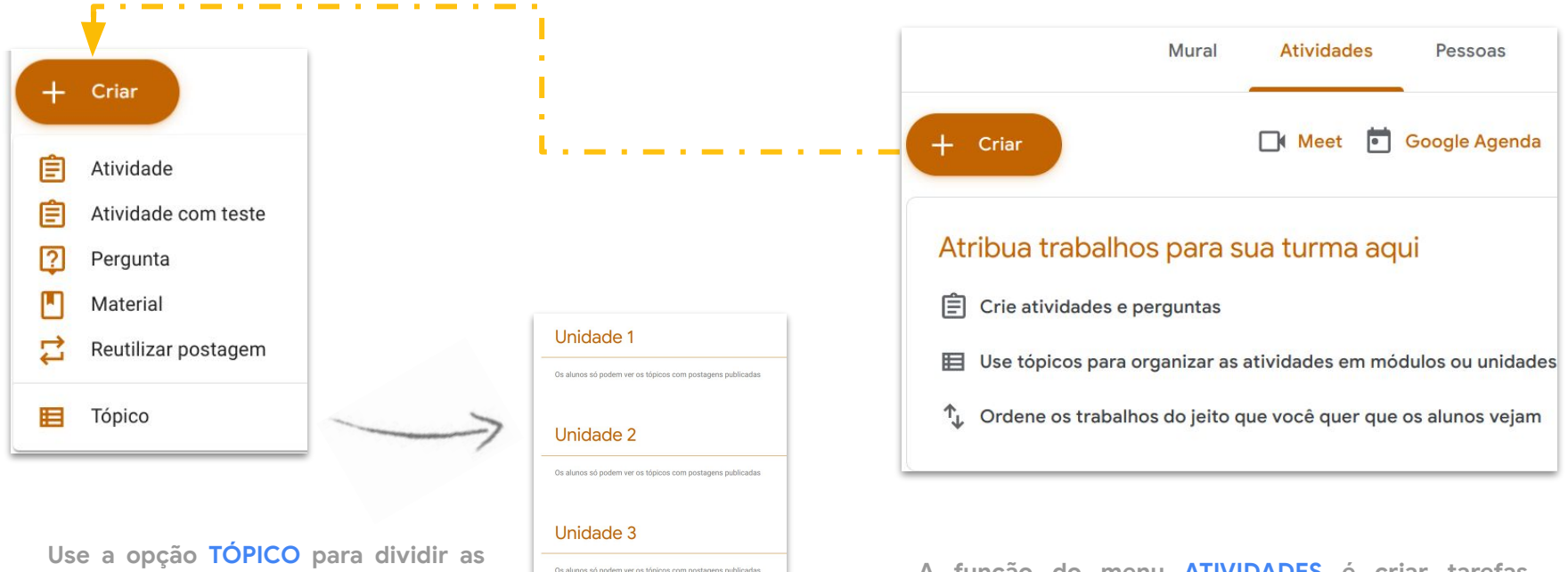

**tarefas por unidades, módulos ou lições.**

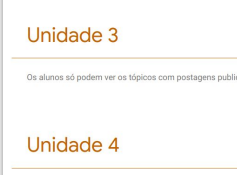

Os alunos só podem ver os tópicos com postagens publicadas

**A função do menu ATIVIDADES é criar tarefas, exercícios, perguntas, simulados e provas. Clique no botão + CRIAR para conhecer os tipos de atividades.**

#### **NÃO use o menu MURAL para postar atividades.**

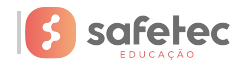

#### **Exemplo do tipo criar atividade no Google Classroom**

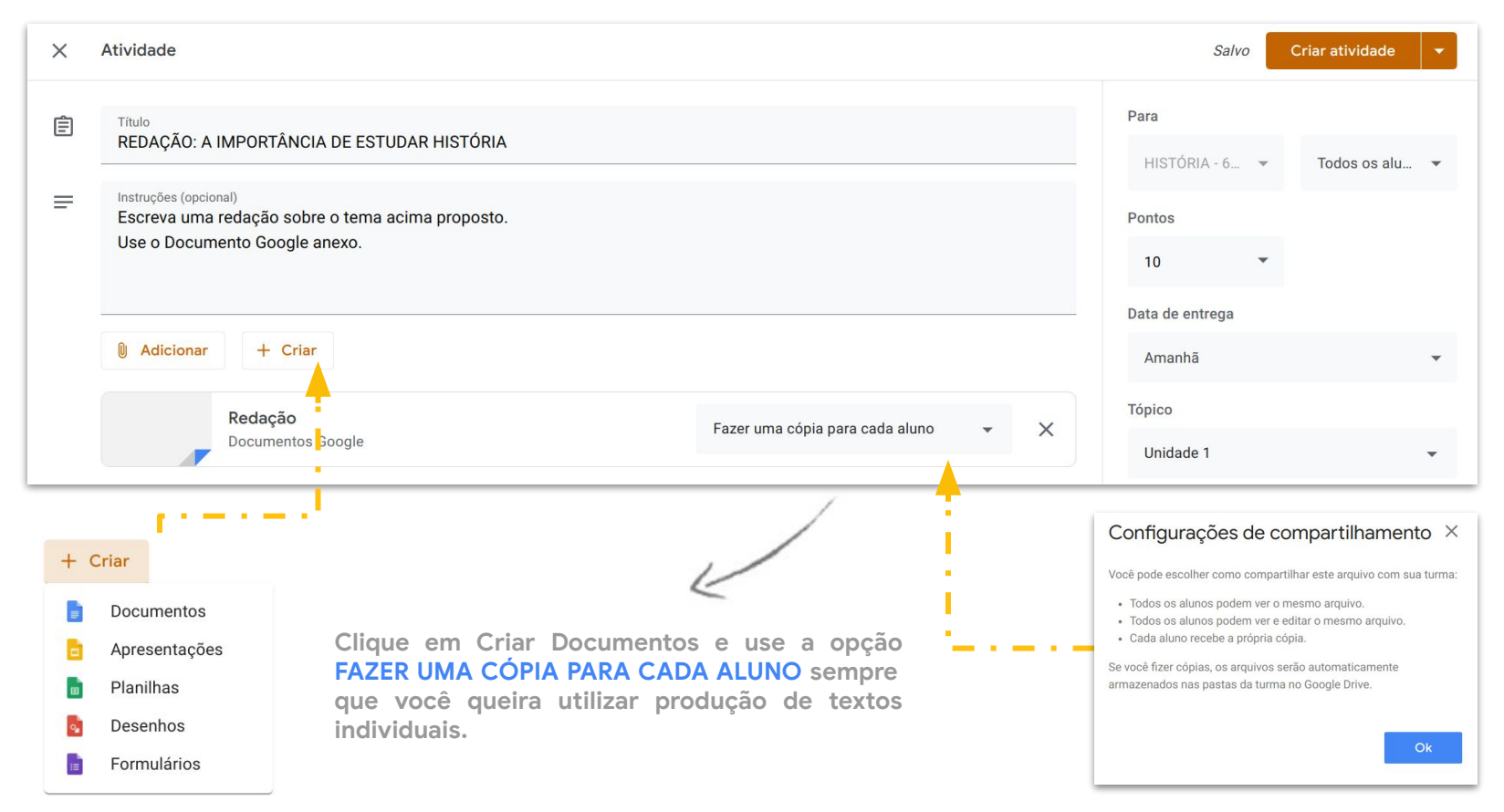

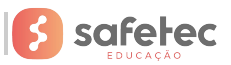

#### **Exemplos do tipo criar pergunta no Google Classroom**

**Com RESPOSTA CURTA é possível realizar:**

- **● Fórum de debates;**
- **● Resolução de problemas de matemática, química e física;**
- **● Desafio de pesquisa: O que aconteceu na humanidade em um 27 de maio?**

Resposta curta ᆖ

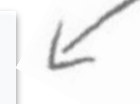

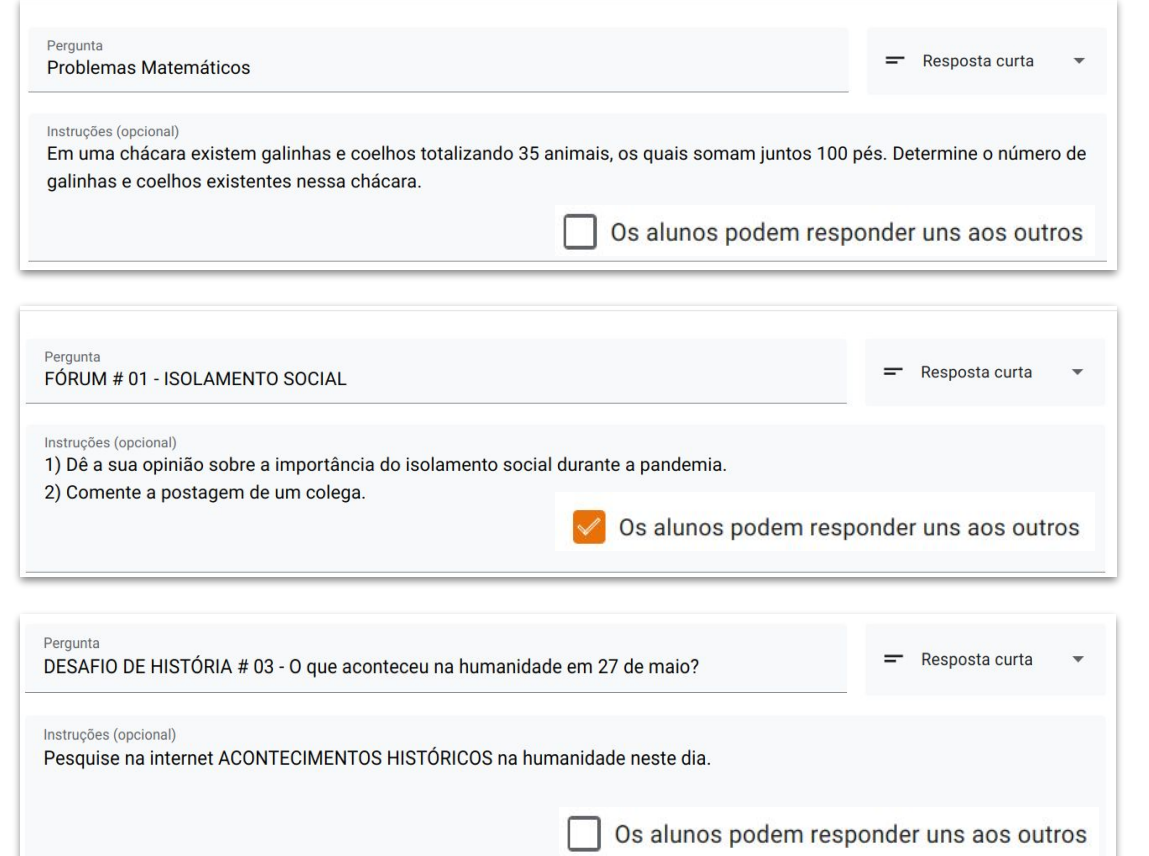

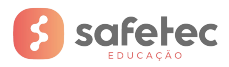

#### **Exemplos do tipo criar pergunta no Google Classroom**

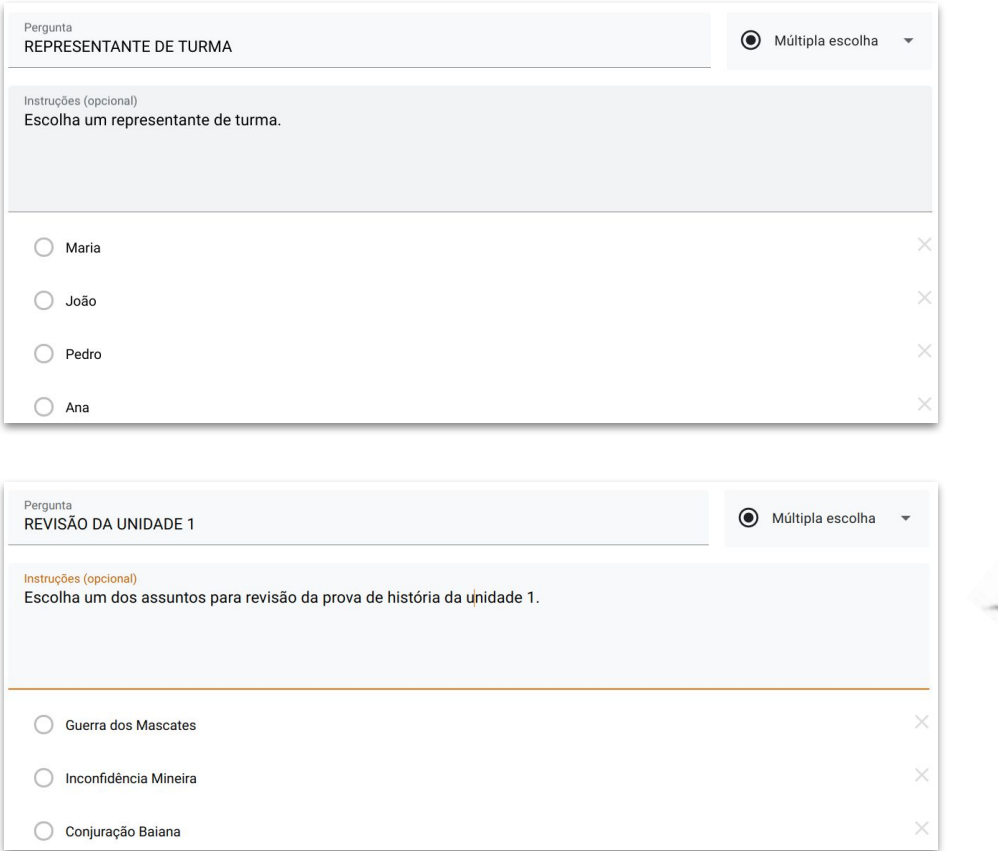

**Com a opção do tipo CRIAR PERGUNTA é possível realizar:**

#### **Com MÚLTIPLA ESCOLHA**

**Escolher representante de turma ou tema de evento acadêmico;**

**CONSTRUCTION OF GROOM** 

**Obter feedbacks de temas para revisão.**

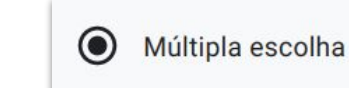

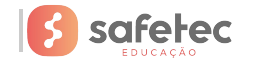

#### **O menu PESSOAS do Google Classroom**

**A função do menu PESSOAS é convidar os alunos a fazer parte de sua sala de aula. A melhor prática é criar as turmas por disciplina e professor. Não aconselhamos a prática de criar turmas por ano e convidar vários professores para compor a turma. Alunos** HISTÓRIA - 6º ANO  $\equiv$ **Mural** Atividades Pessoas **Notas** SEG e OUA - 10:00 às 10:50 HISTÓRIA - 6º ANO SEG e QUA - 10:00 às 10:50 Código da turma mkrgl45 [] Link do Meet Gerar o link do Meet oad da foto

**Cada turma gera um código único. É possível compartilhar este código com a turma por e-mail, rede social através de computadores, tablets e smartphone.**

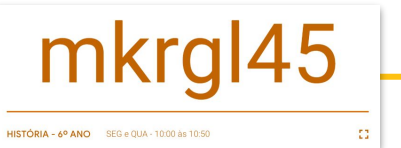

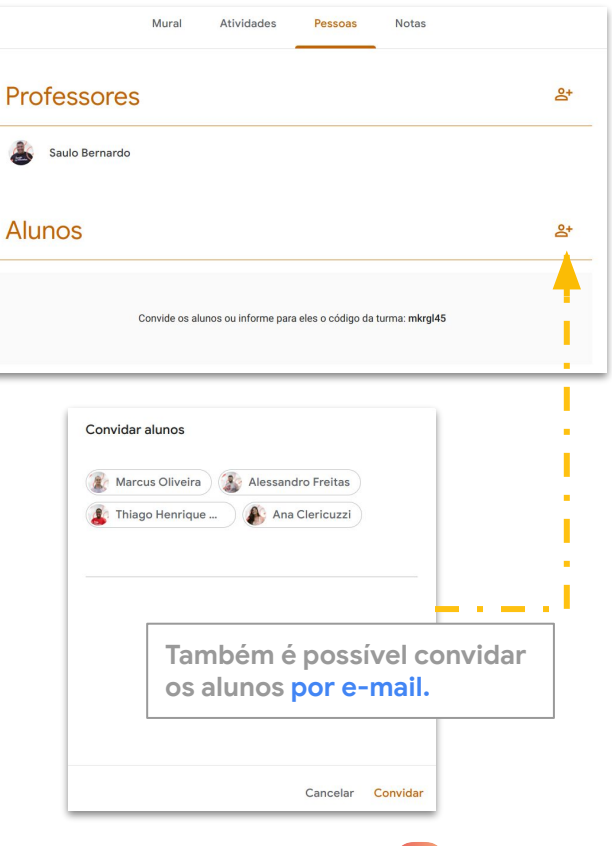

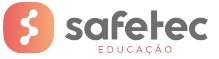

#### **Configurações da Turma do Google Classroom**

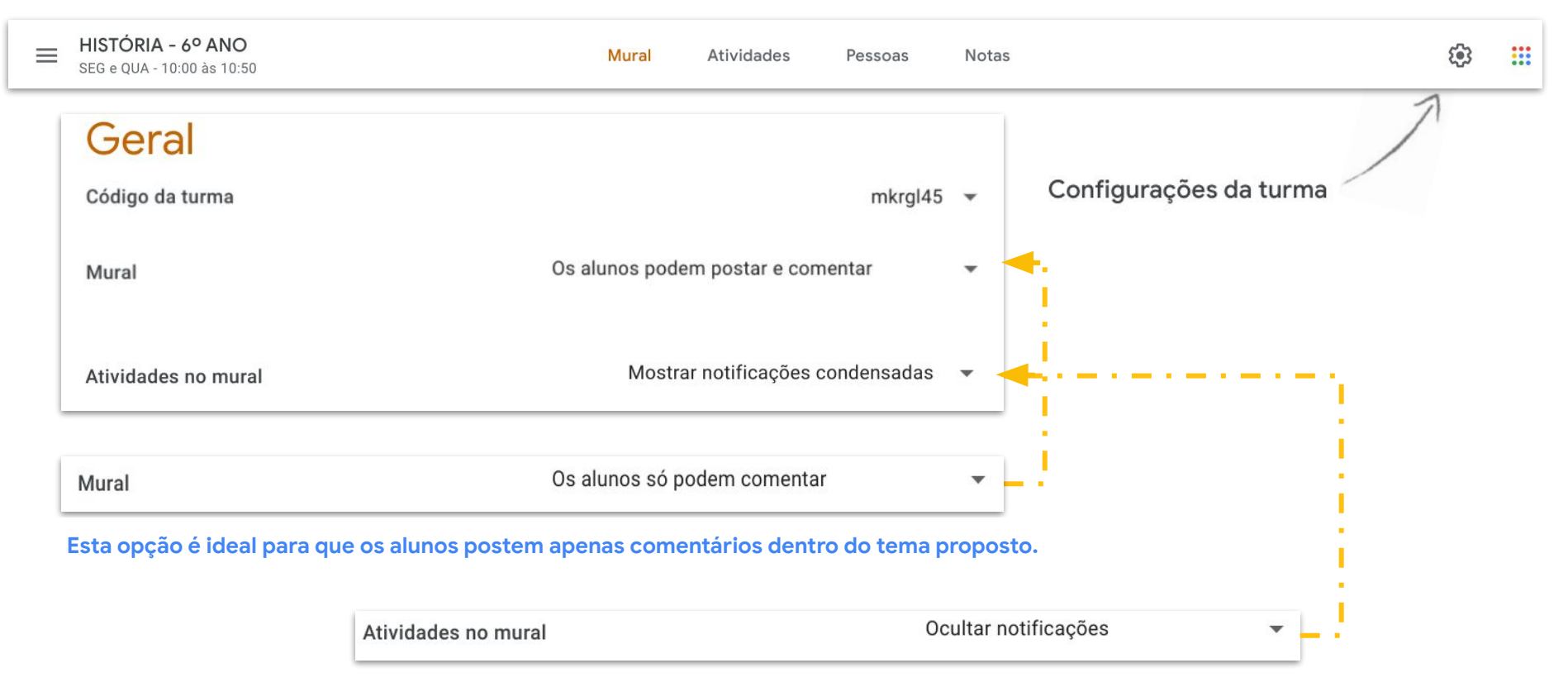

**Esta opção é ideal para que os alunos respondam as tarefas apenas no menu ATIVIDADES.**

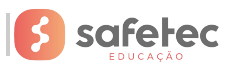

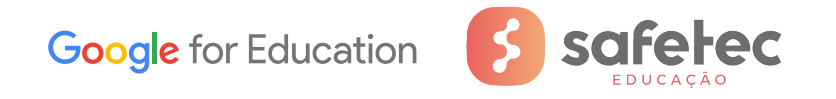

# **Tutorial sobre AVALIAÇÕES com uso do Google Formulários**

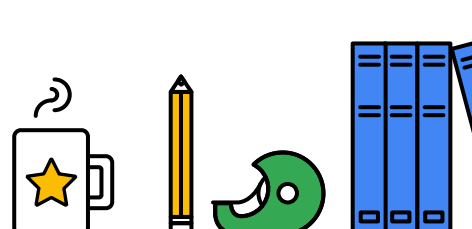

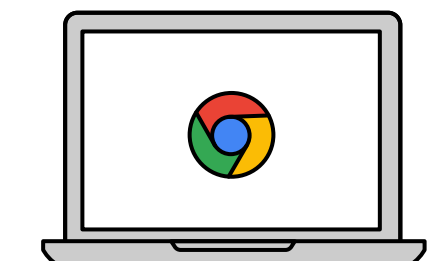

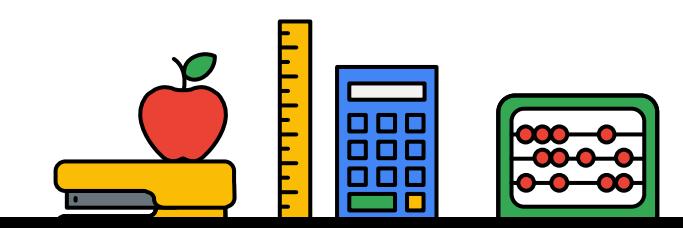

مسموسية

#### **Trabalhando com FORMULÁRIOS no Google Classroom**

**No classroom, se dirija ao menu ATIVIDADES. Em seguida clique no botão + CRIAR para acessar a opção ATIVIDADE COM TESTE.**

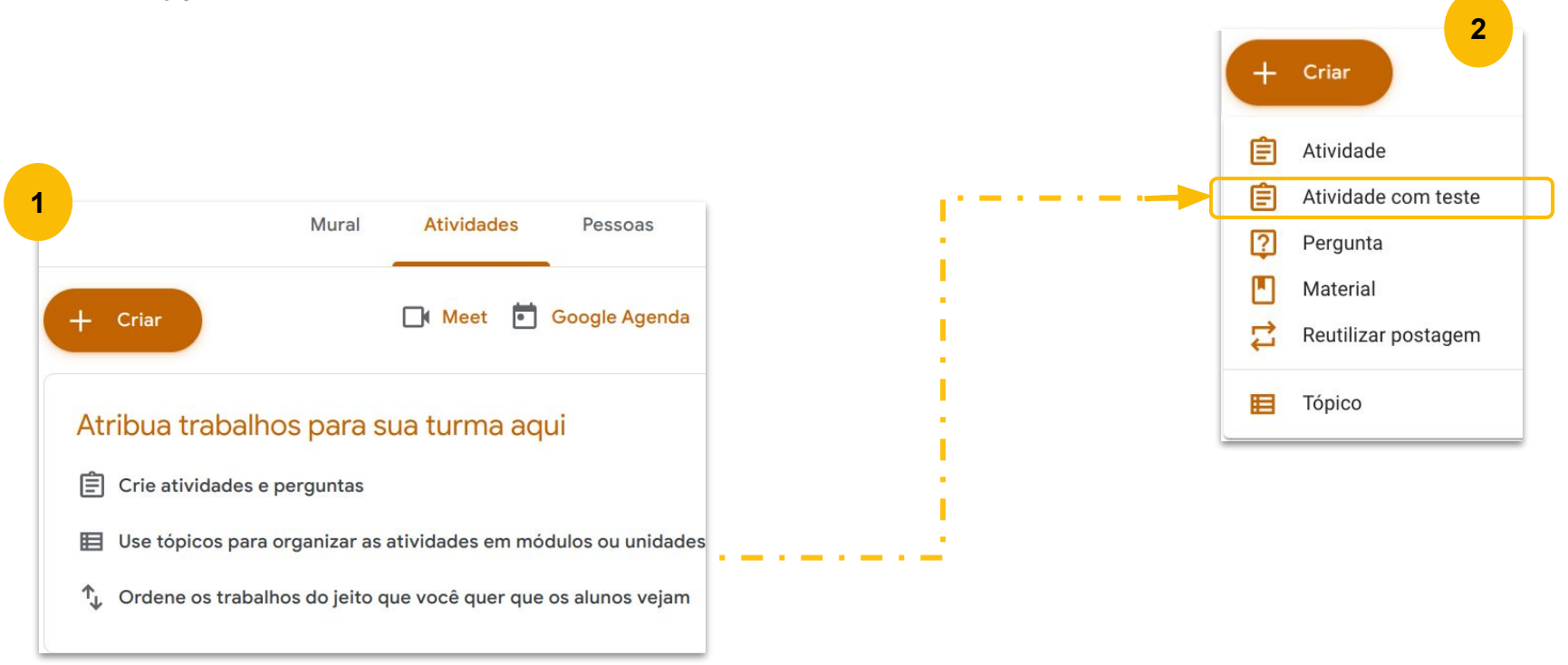

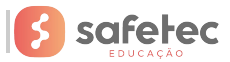

#### **Trabalhando com Atividades com teste no Google Classroom**

**Preencha os campos necessários da atividade com teste.**

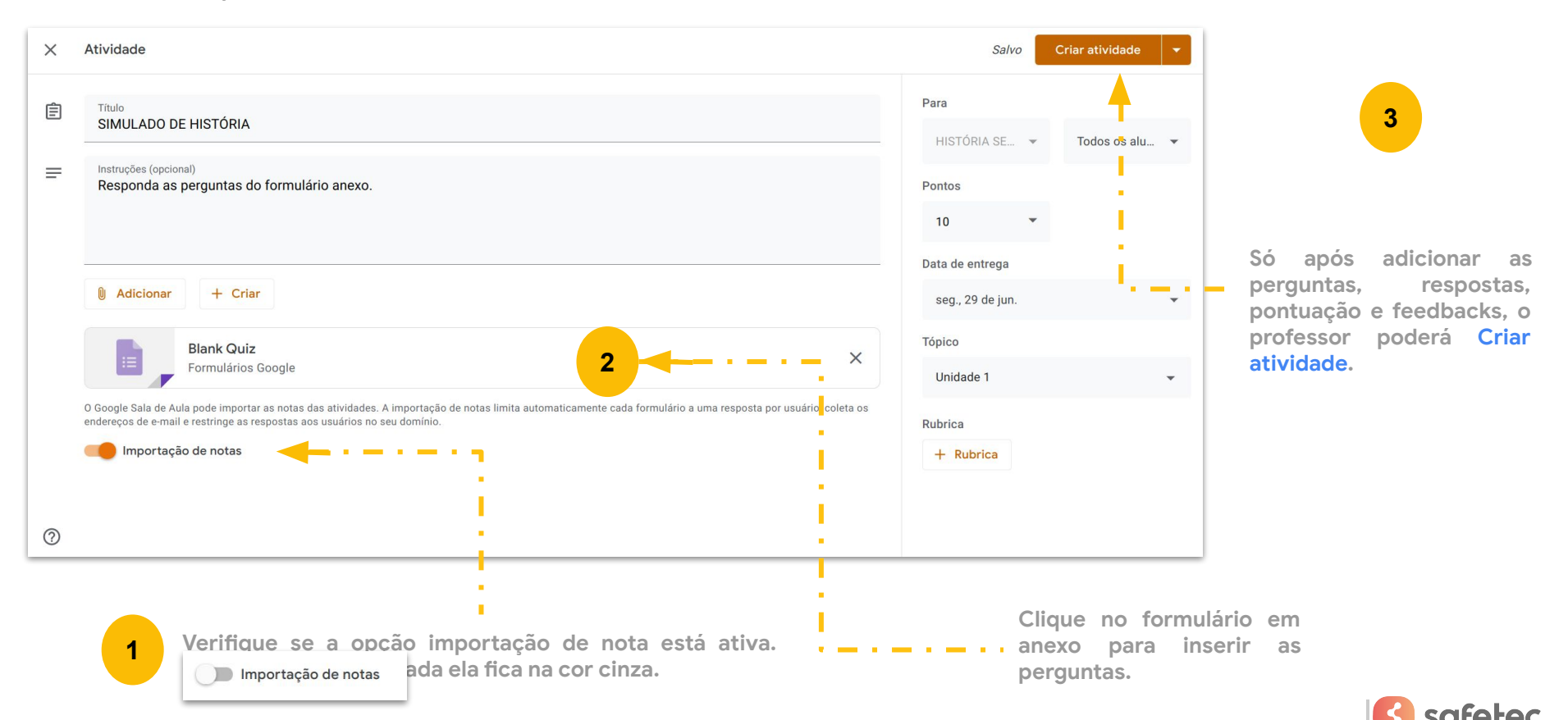

### **O Google FORMULÁRIOS Escolha a opção que mais**

**2**

**lhe convém para o tipo de pergunta.**

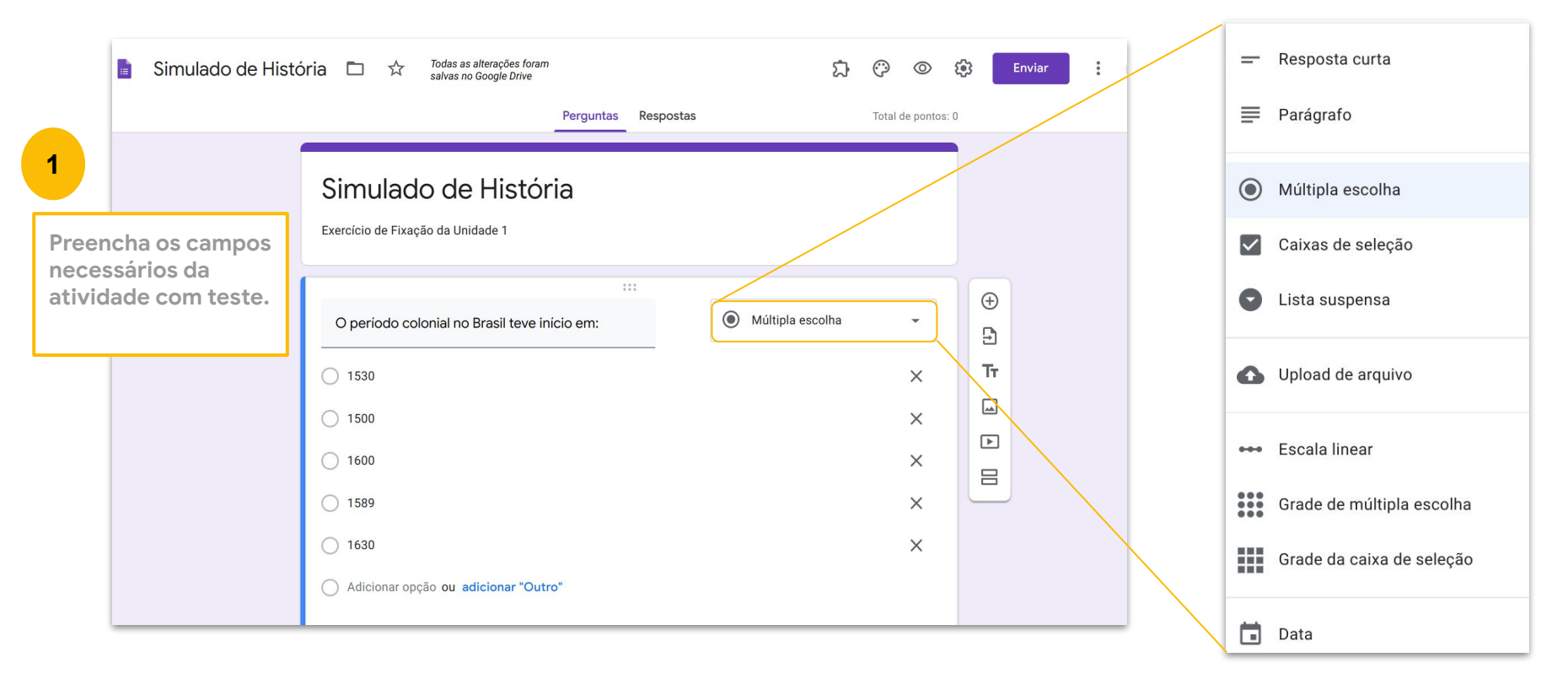

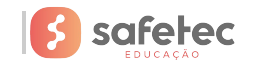

#### **Tipos de questões**

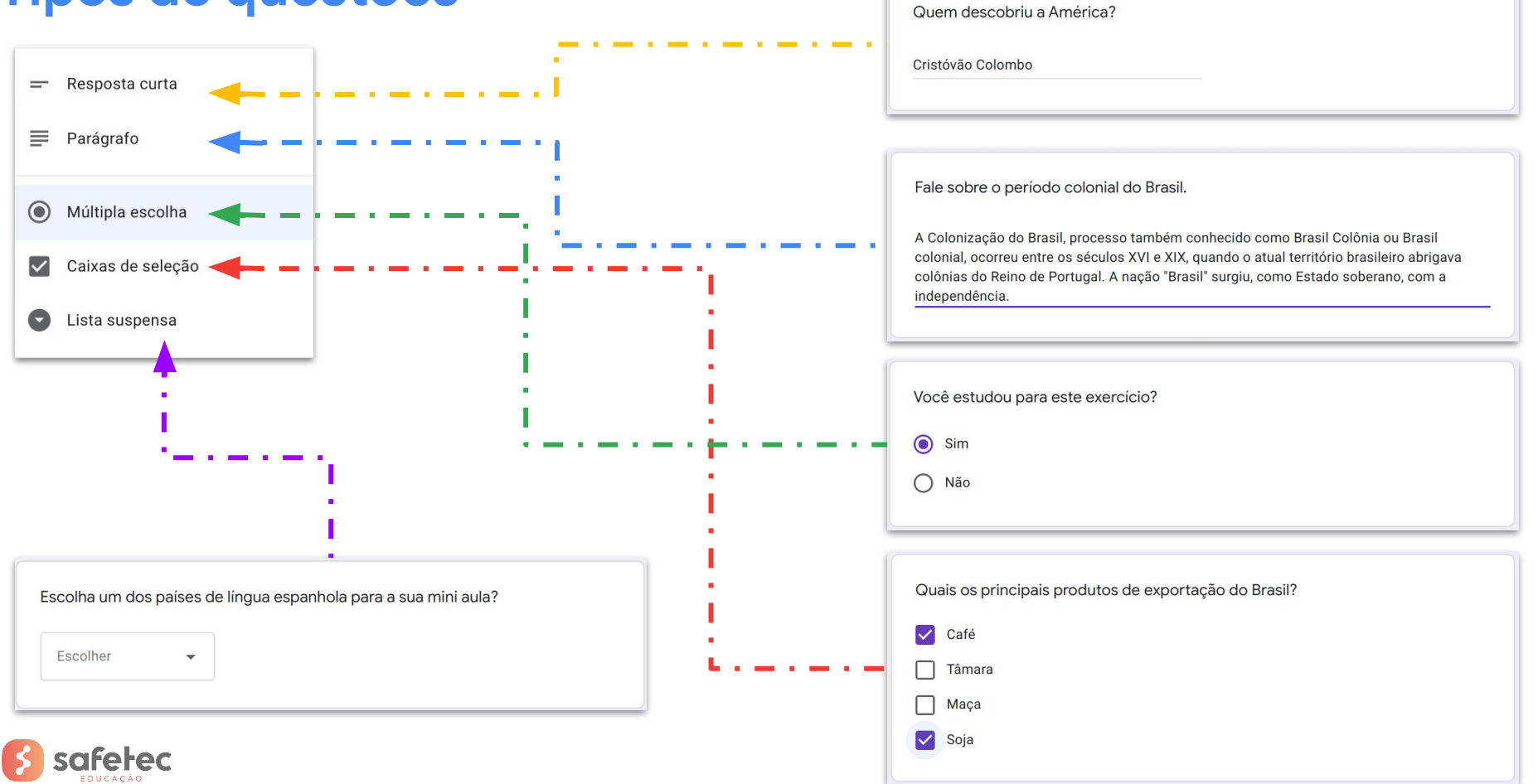

#### **Tipos de questões**

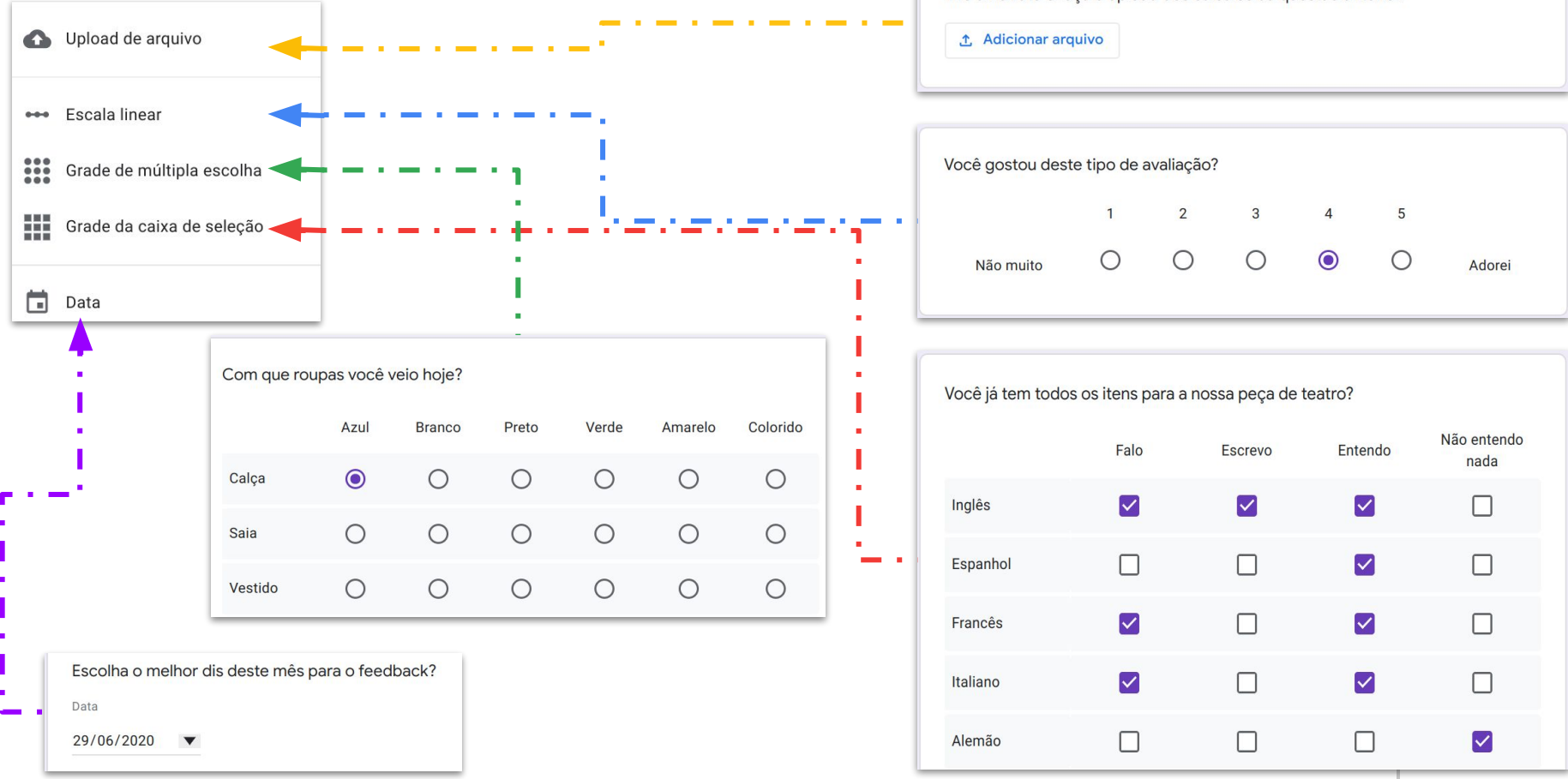

Tire uma foto e faça o upload dos cálculos da questão anterior.

#### **Inserindo elementos no formulário**

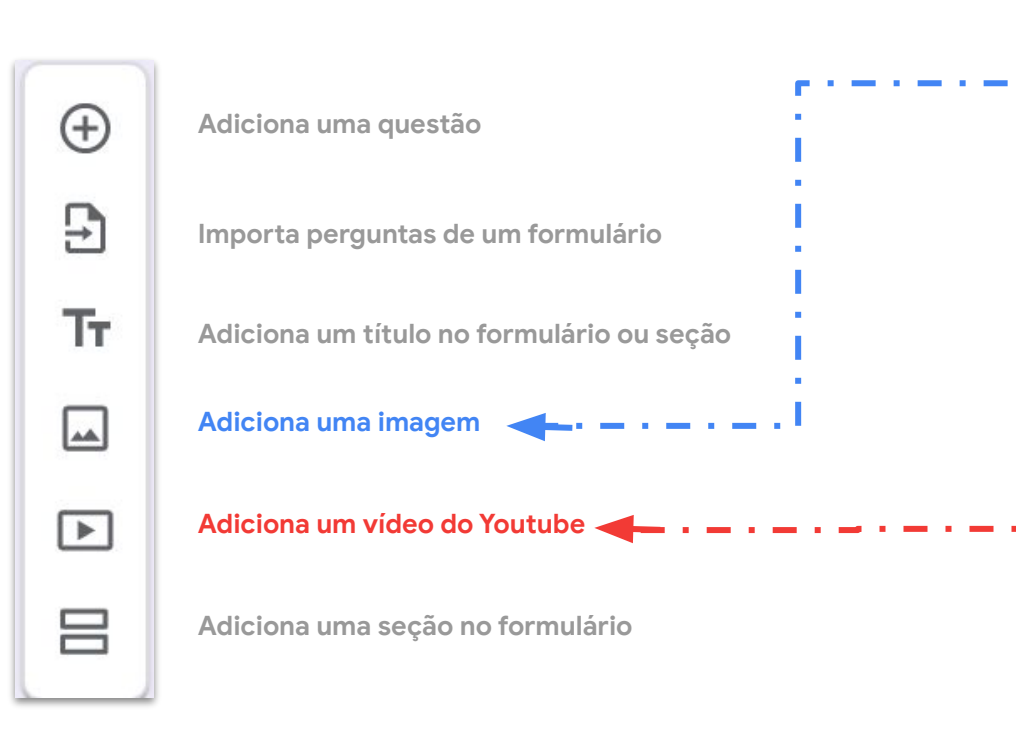

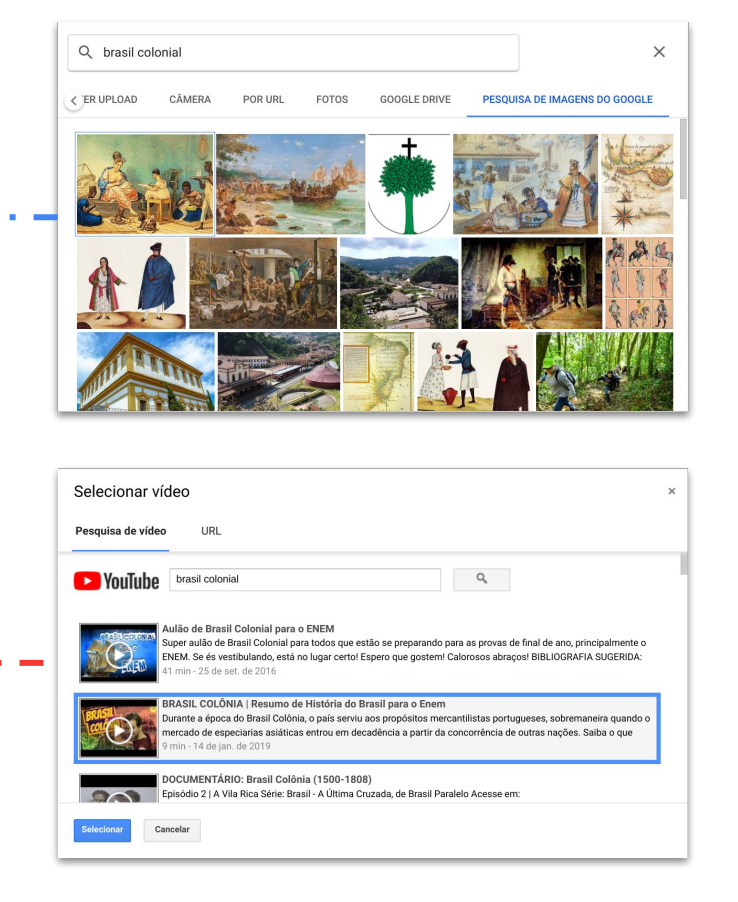

#### **Definindo notas, gabarito (respostas corretas) e feedbacks**

**Ao clicar na questão, habilitamos o modo de edição automaticamente.**

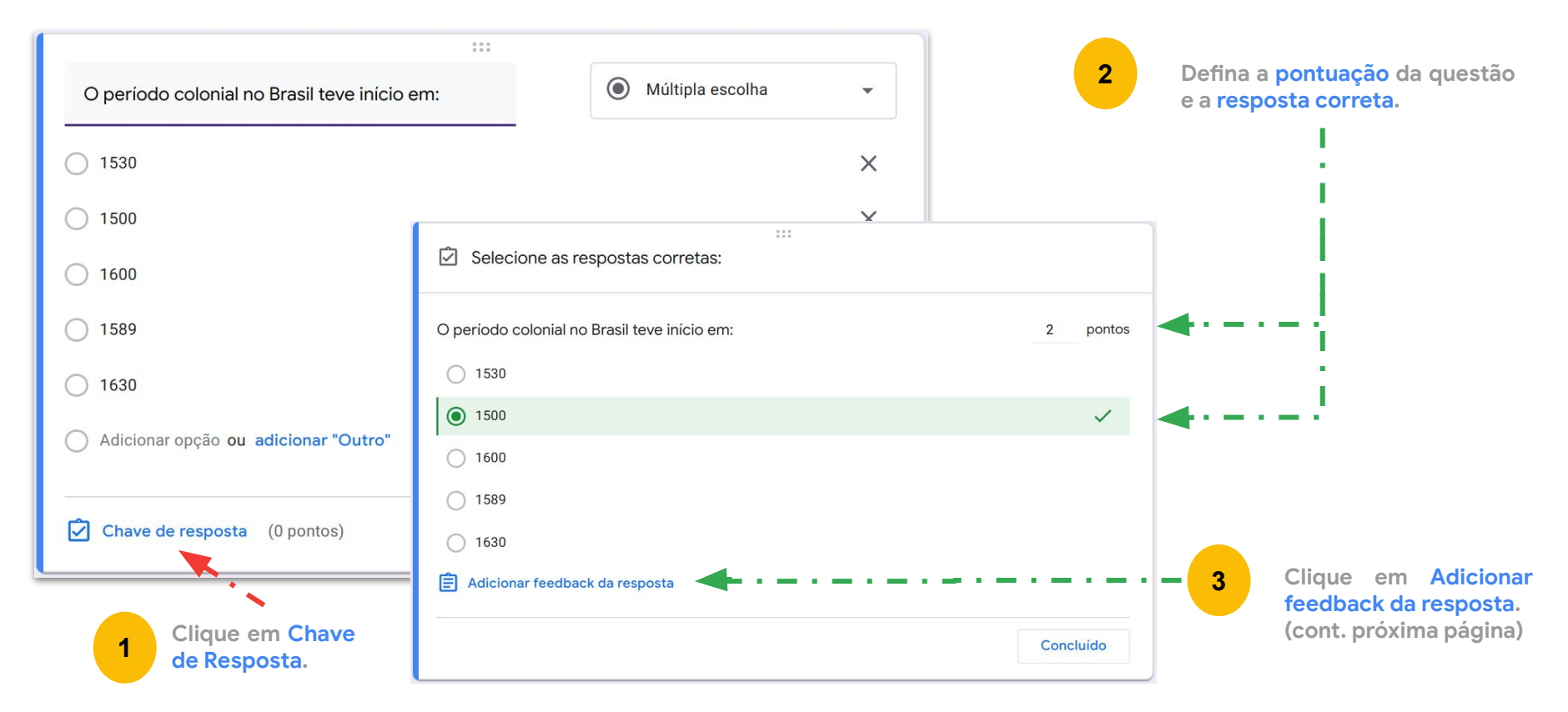

#### **Adicionando feedbacks para as respostas**

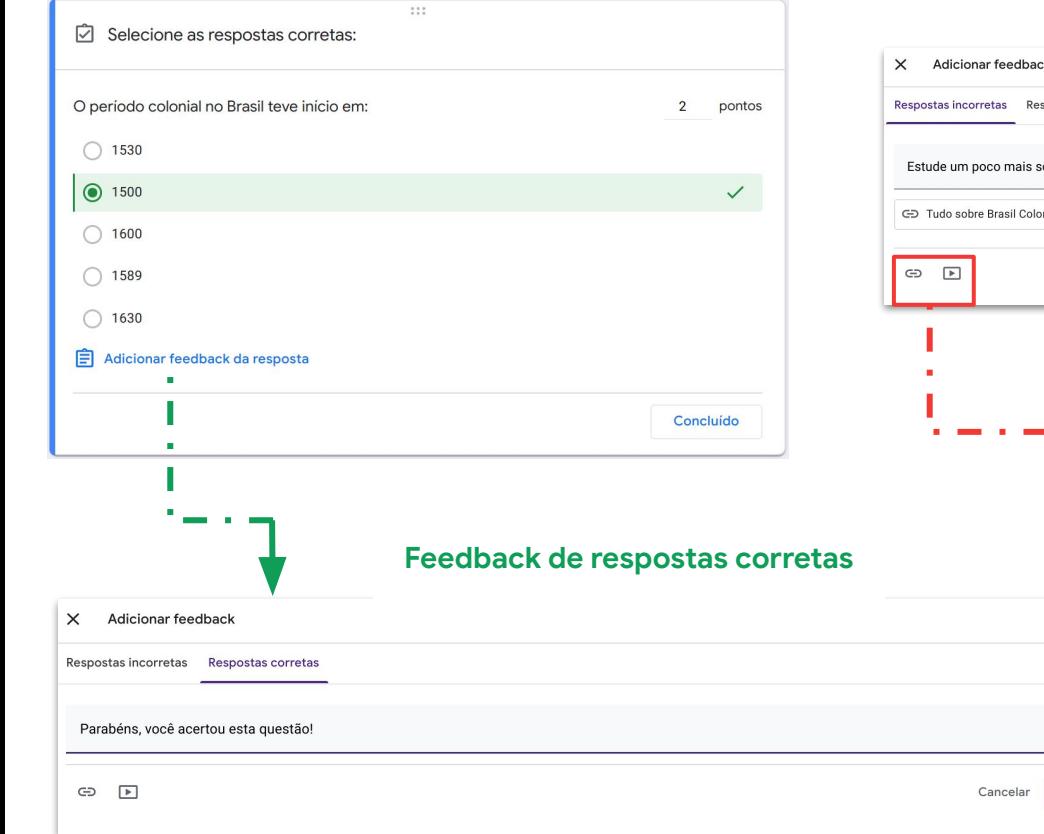

#### **Feedback de respostas incorretas**

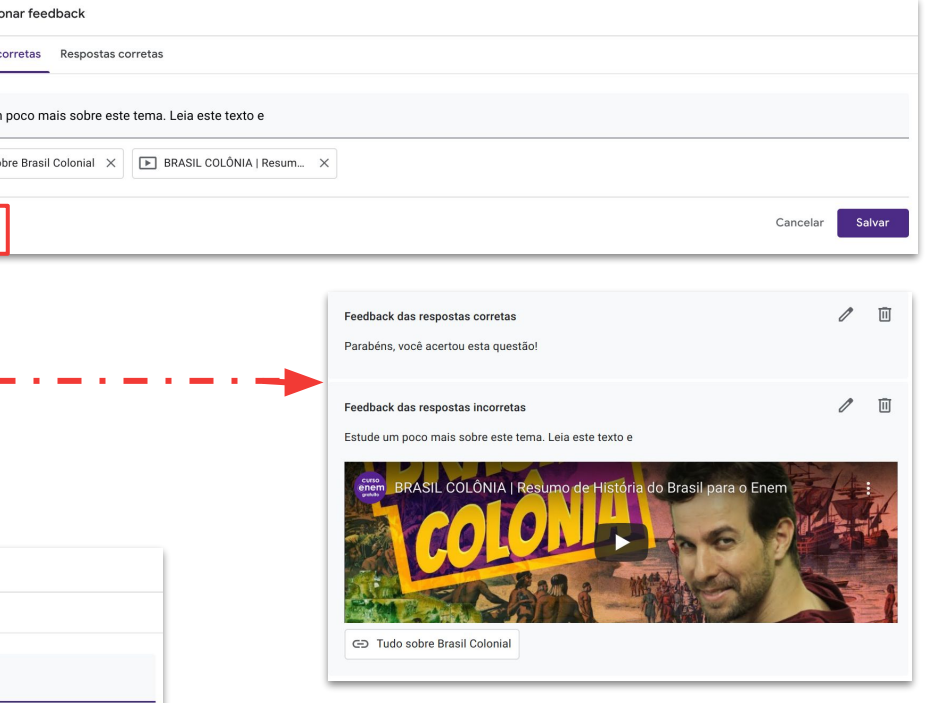

Salvar

**É possível adicionar sites e vídeos para estudos posteriores.**

#### **Personalizar Tema no Google Formulários**

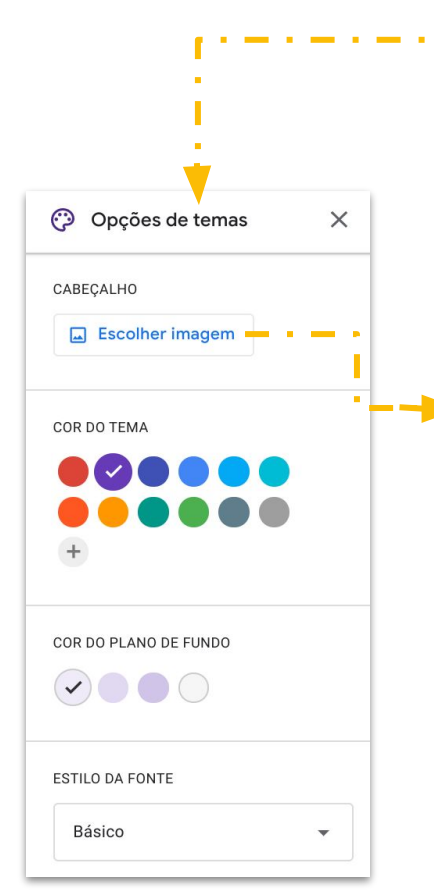

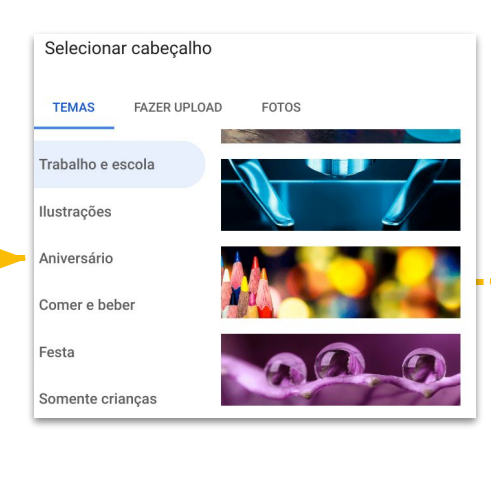

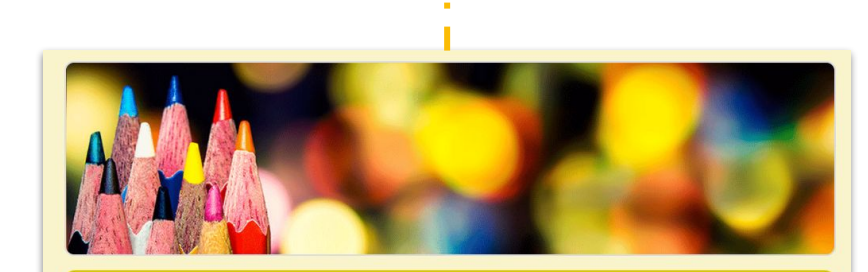

ා

ි

**Enviar** 

 $\circledcirc$ 

#### Simulado de História

Exercício de Fixação da Unidade 1

 $\circ$ 

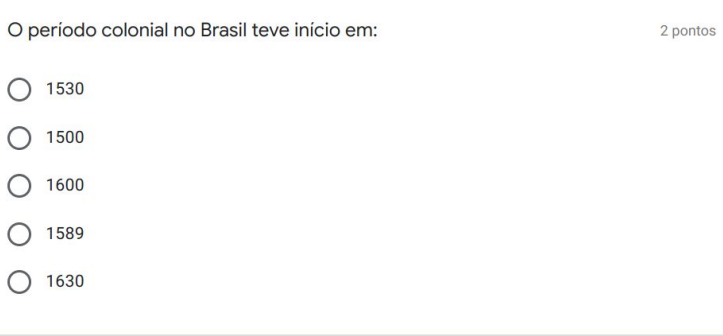

#### **Configurações - Geral - do Google Formulários**

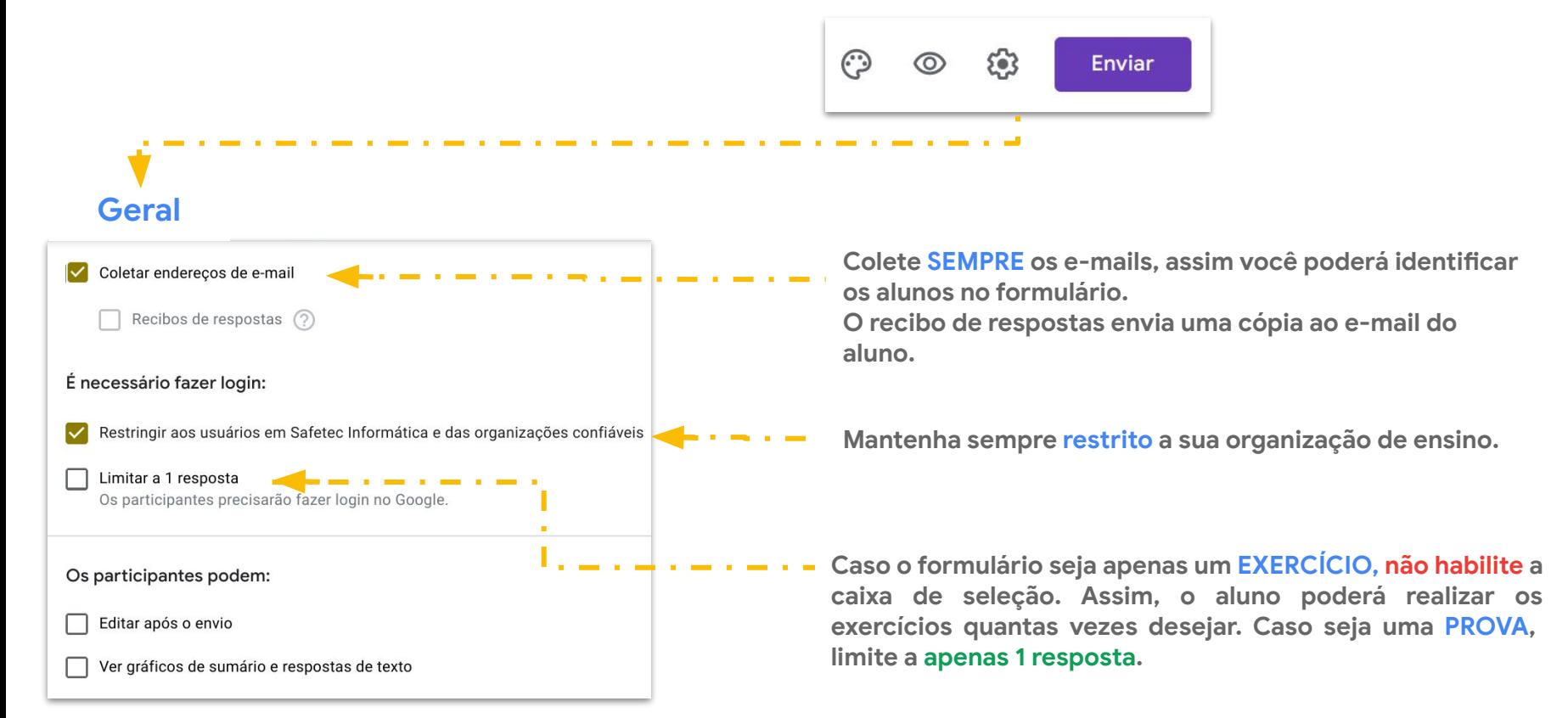

#### **Configurações - Teste - do Google Formulários**

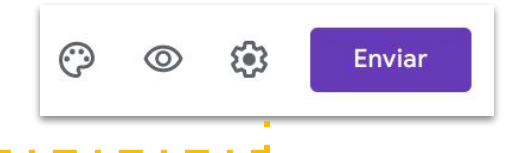

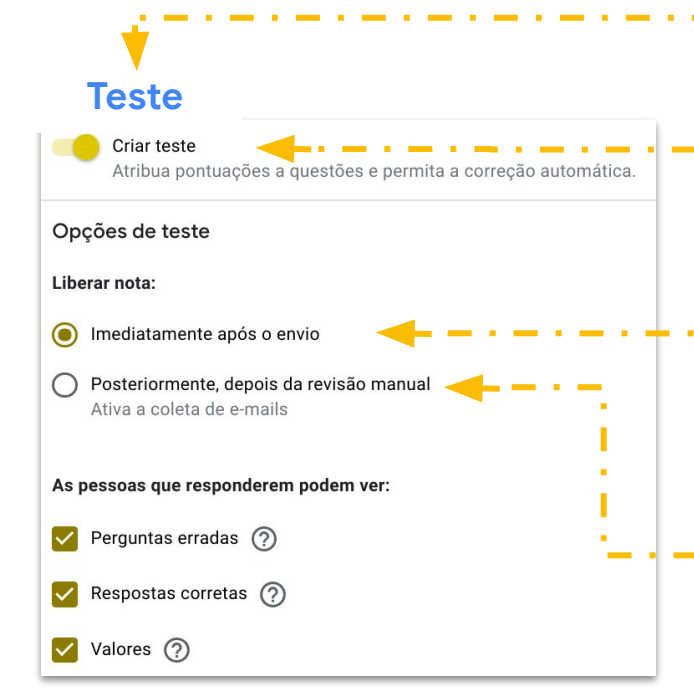

**Quando adicionamos uma atividade com teste no classroom, o formulário já vem habilitado no modo teste.**

**Selecione esta opção caso as questões sejam exercícios e simulados com questões fechadas. Os resultados se apresentam automaticamente tão logo o aluno envia o formulário.**

**No caso de provas ou exercícios de questões abertas, habilite esta opção. Deste modo, o aluno só receberá o resultado após a avaliação manual do professor.**

### **CONFIGURAÇÕES PADRÃO DO GOOGLE FORMULÁRIOS**

**É possível configurar todos os formulários para que coletem os emails dos alunos.**

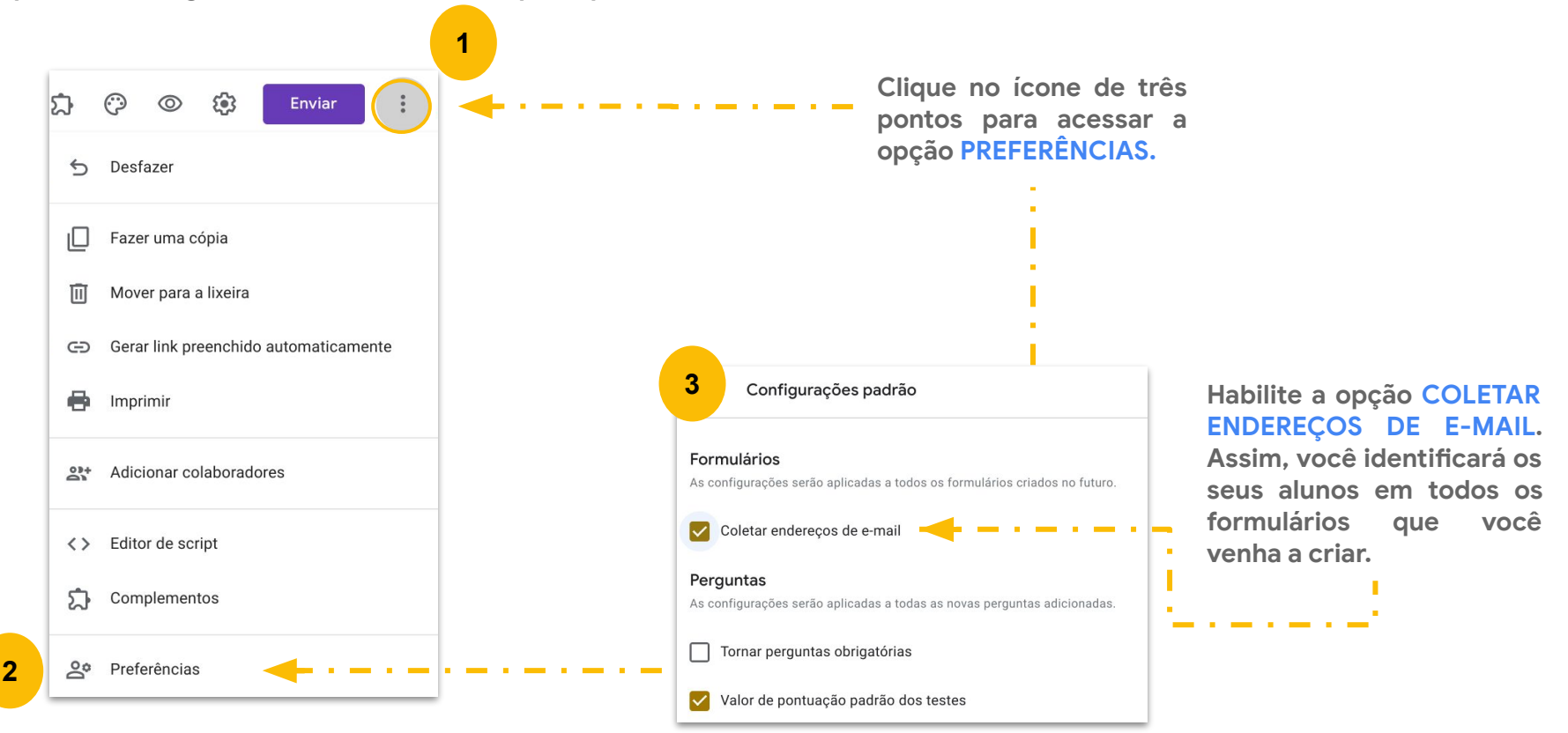

#### **Corrigindo a atividade com teste no Google Classroom**

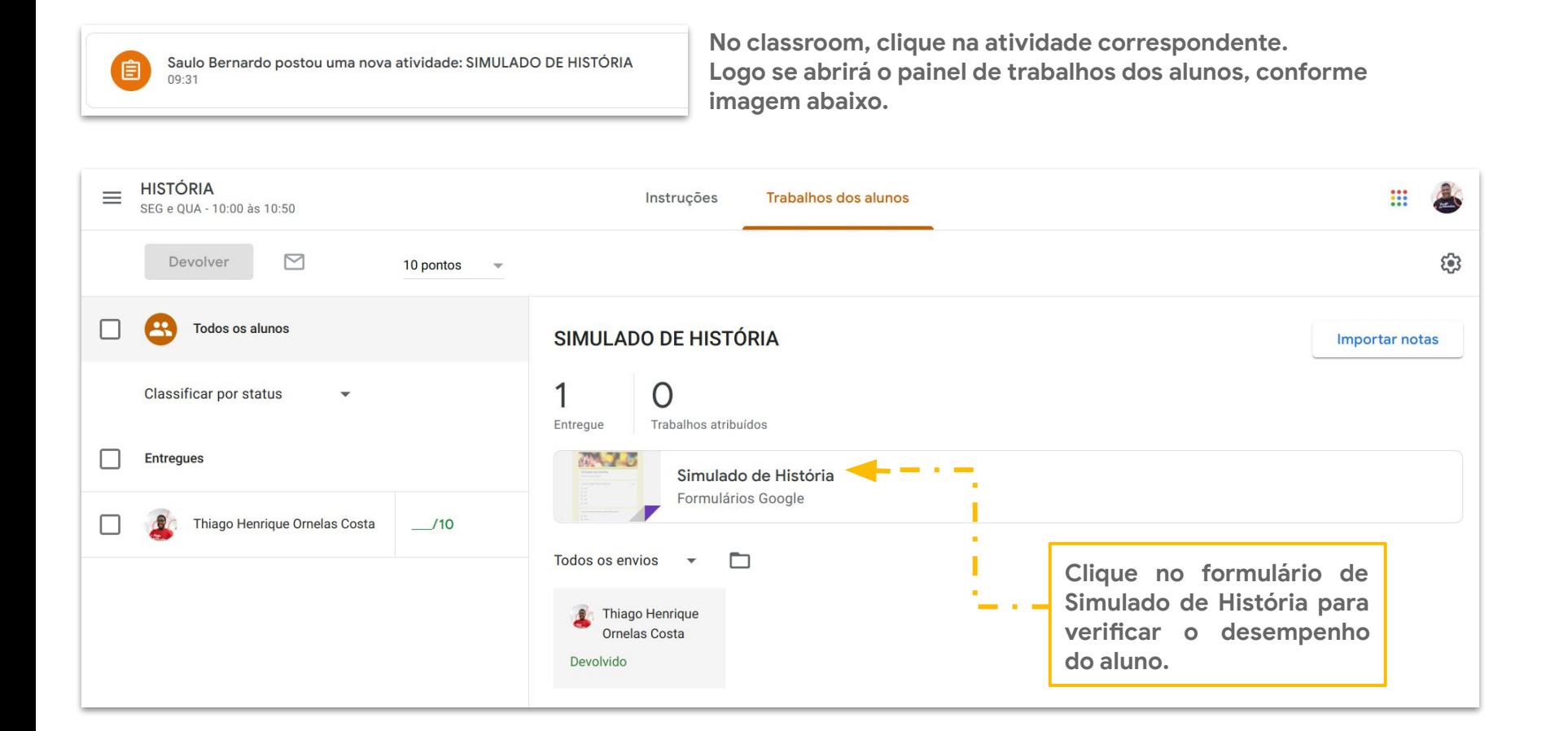

#### **Corrigindo a atividade com teste no Google Formulários**

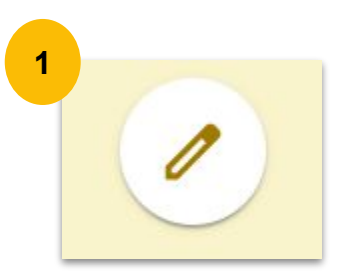

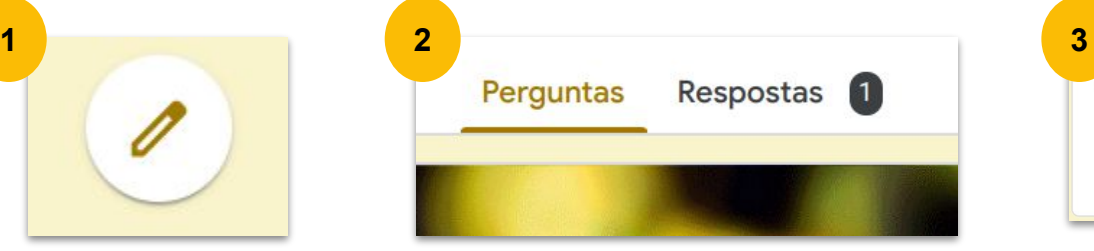

**Clique no ícone no canto inferior esquerdo do formulário para acionar a edição.**

**Clique no menu resposta na parte superior do formulário.**

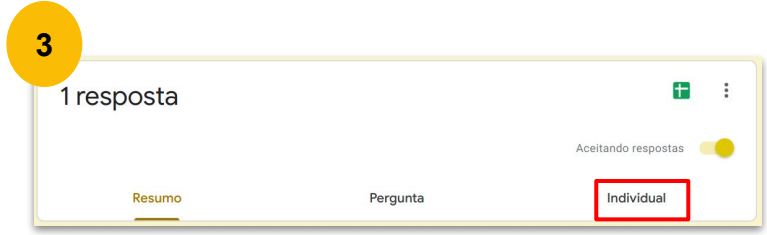

**Escolha a opção individual para visualizar as respostas dos alunos.**

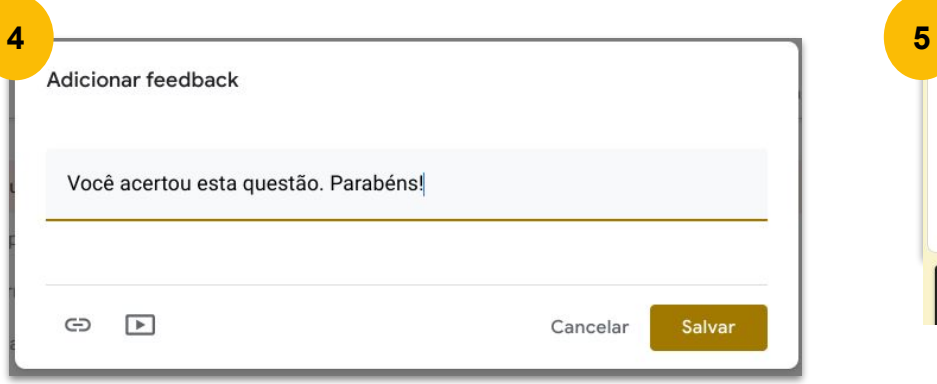

**Adicione o feedback para o aluno**

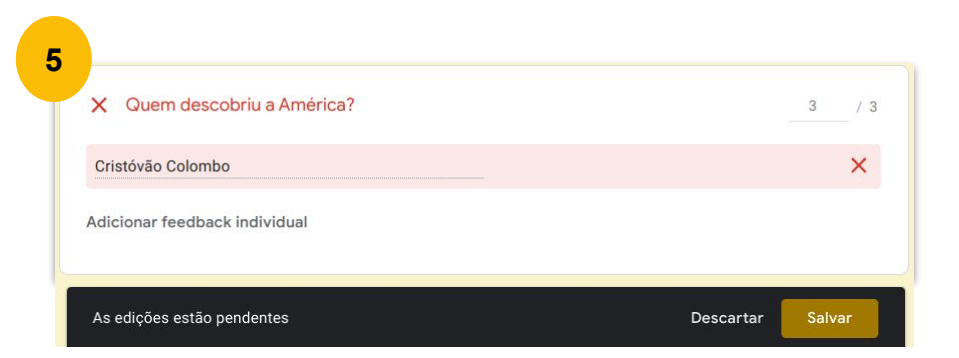

**Atribua uma nota a questão. Não esqueça de clicar em SALVAR para cada questão.**

#### **Corrigindo a atividade com teste no Google Formulários**

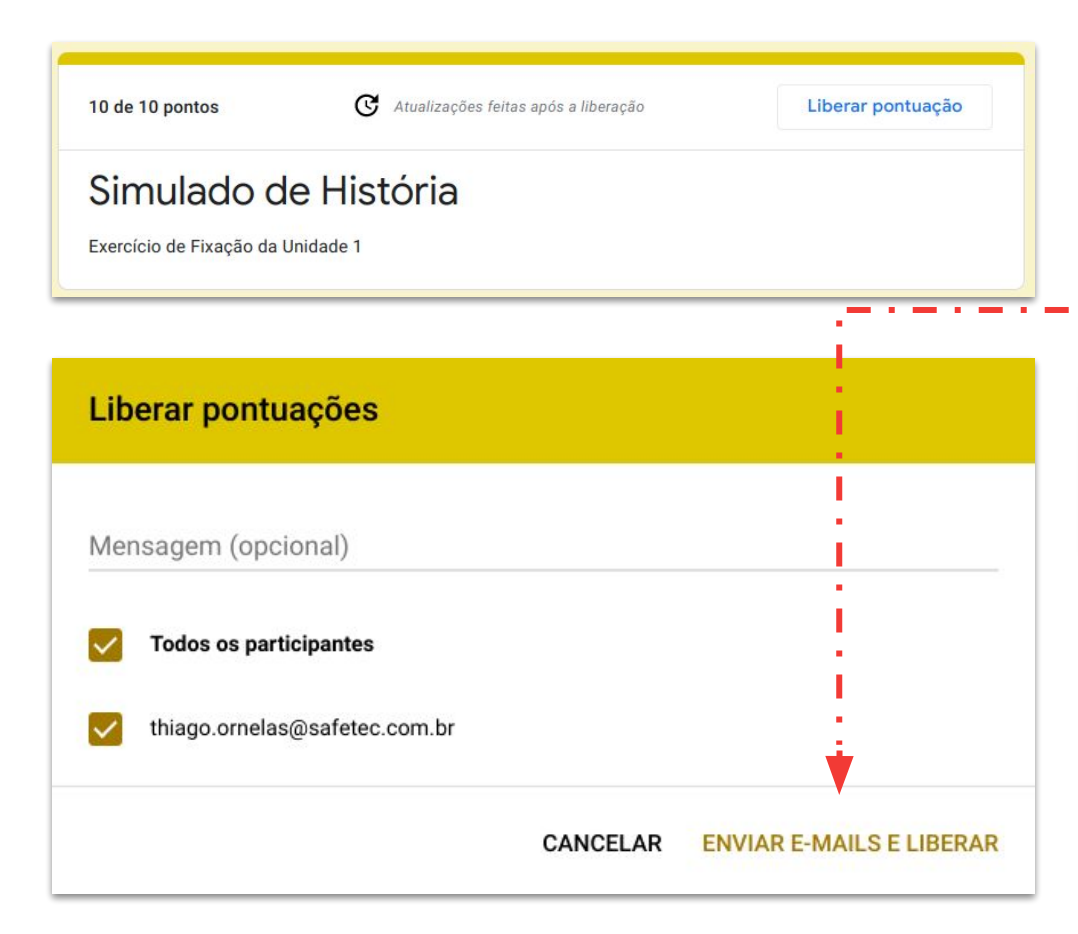

#### **Clique em LIBERAR PONTUAÇÃO.**

**Caso exista uma data específica para a publicação das notas em sua instituição, deixe para realizar esta ação na semana de resultados de sua**

**instituição. Você poderá - caso deseje - enviar as notas para os e-mails dos alunos.**

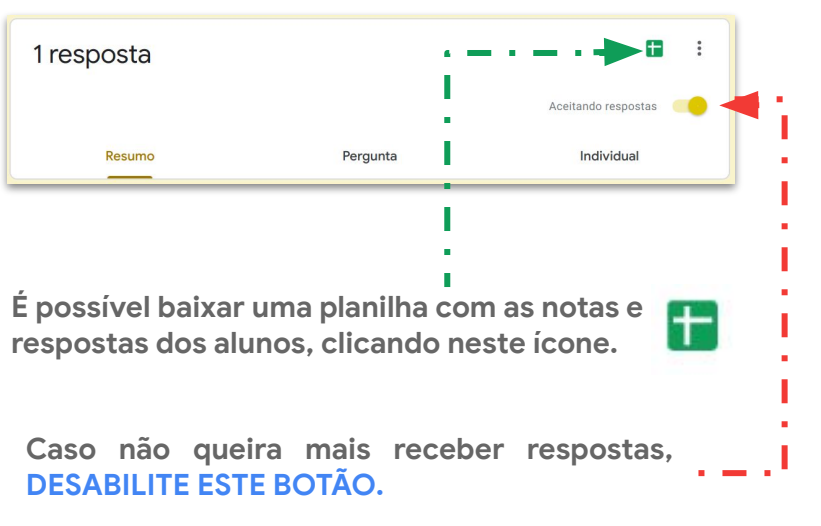

#### **Devolvendo a nota da atividade no Google Classroom**

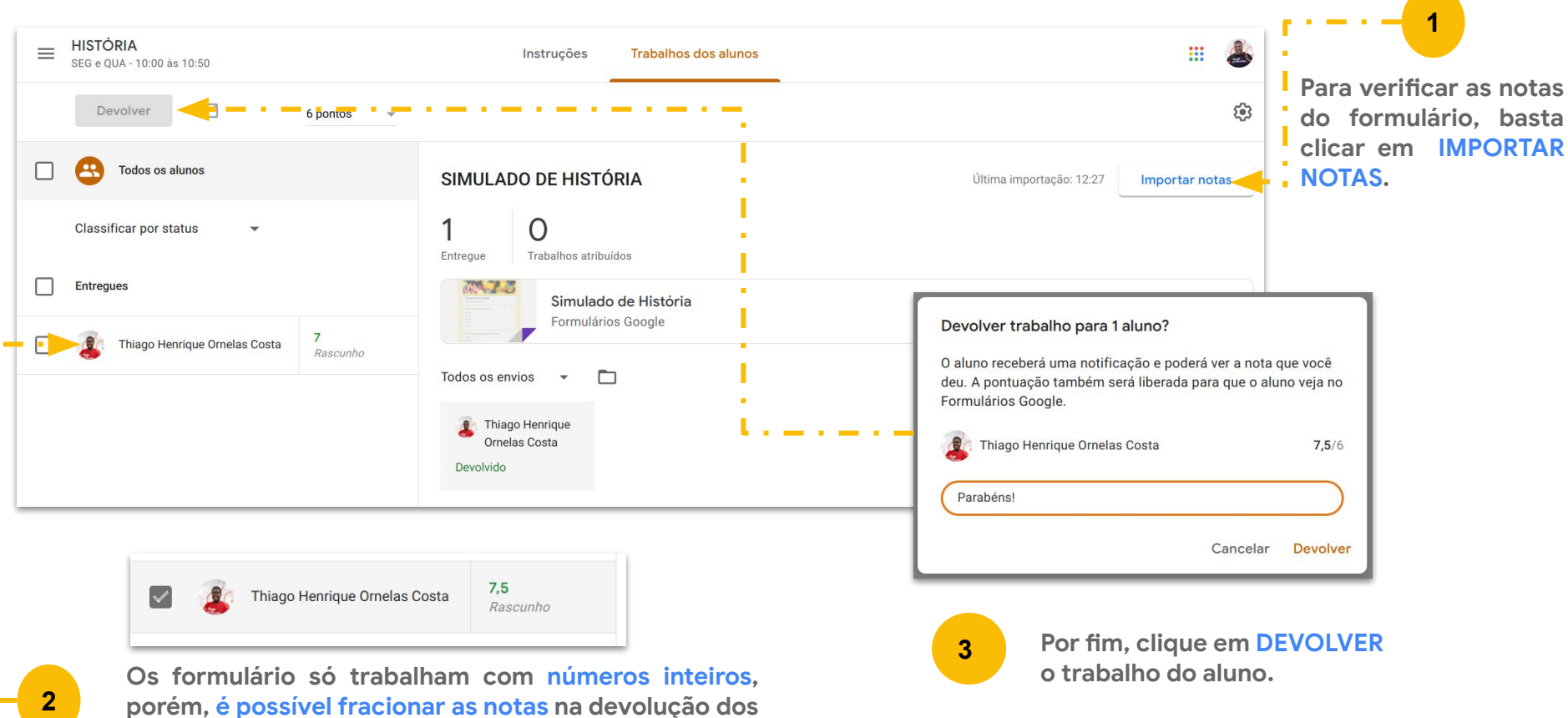

**trabalhos.**

#### **O menu NOTAS no Google Classroom**

**No menu NOTAS é possível acompanhar o desenvolvimento dos alunos e das atividades. É possível - ainda - inserir as notas por atividades, bem como acompanhar a médio da turma.**

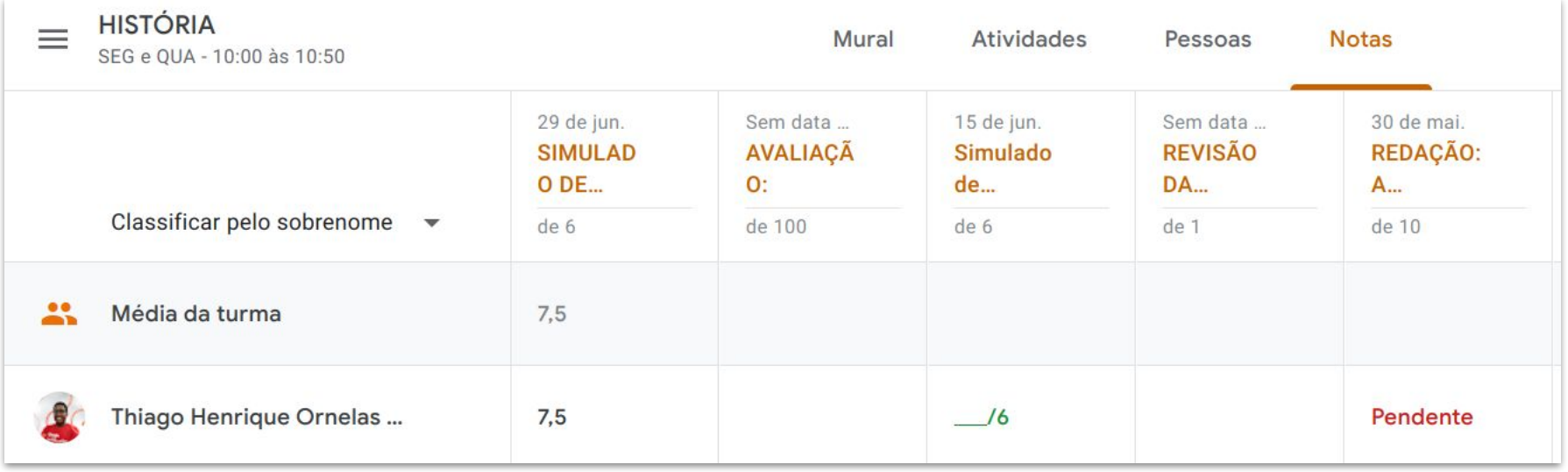

#### **ACOMPANHE AS ATIVIDADES DOS ALUNOS NO CLASSROOM**

**No menu PESSOAS ou no menu NOTAS, no classroom , clique no nome do aluno para acompanhar os status de suas tarefas.**

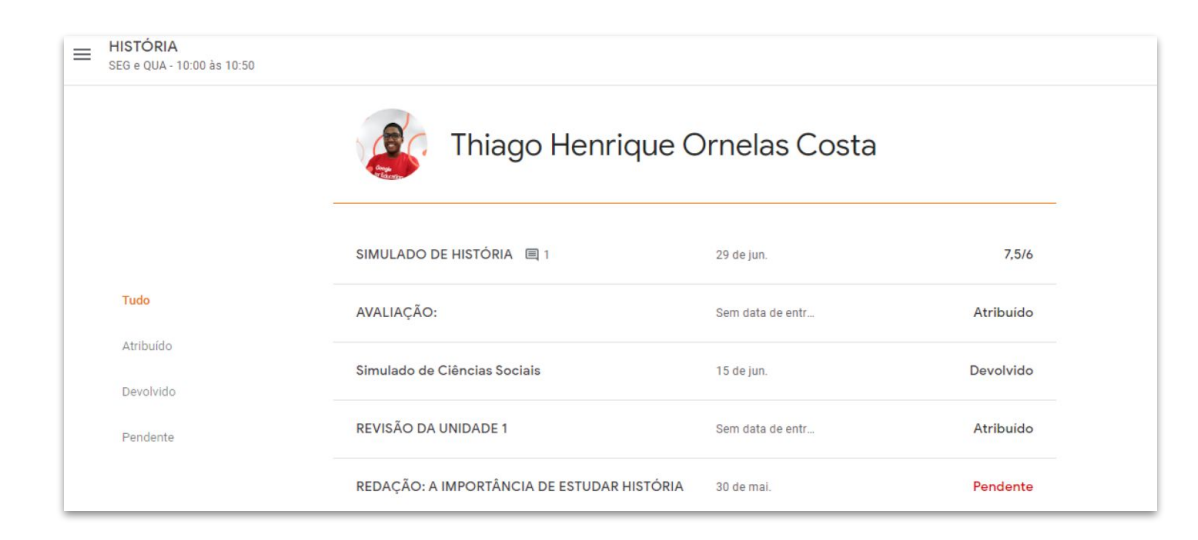

#### **CONHEÇA OS STATUS:**

**ATRIBUÍDOS:** trabalhos que os alunos precisam entregar, incluindo trabalhos pendentes ou não enviados.

**ENTREGUES:** trabalhos que os alunos entregaram.

**DEVOLVIDOS:** trabalhos sem nota que você já devolveu.

**DEVOLVIDOS COM NOTA:** trabalhos com nota que você já enviou ao aluno.

**PENDENTE:** trabalhos em atraso que ainda não foram entregues.

### **RECOMENDAÇÕES IMPORTANTES PARA AS AVALIAÇÕES NO CLASSROOM**

Accessores of the contract of the contract of the contract of the contract of the contract of the contract of the contract of the contract of the contract of the contract of the contract of the contract of the contract of

# **VISÃO DO ALUNO**

### **RECOMENDAÇÕES IMPORTANTES AOS ALUNOS PARA O MELHOR USO DAS FERRAMENTAS GOOGLE**

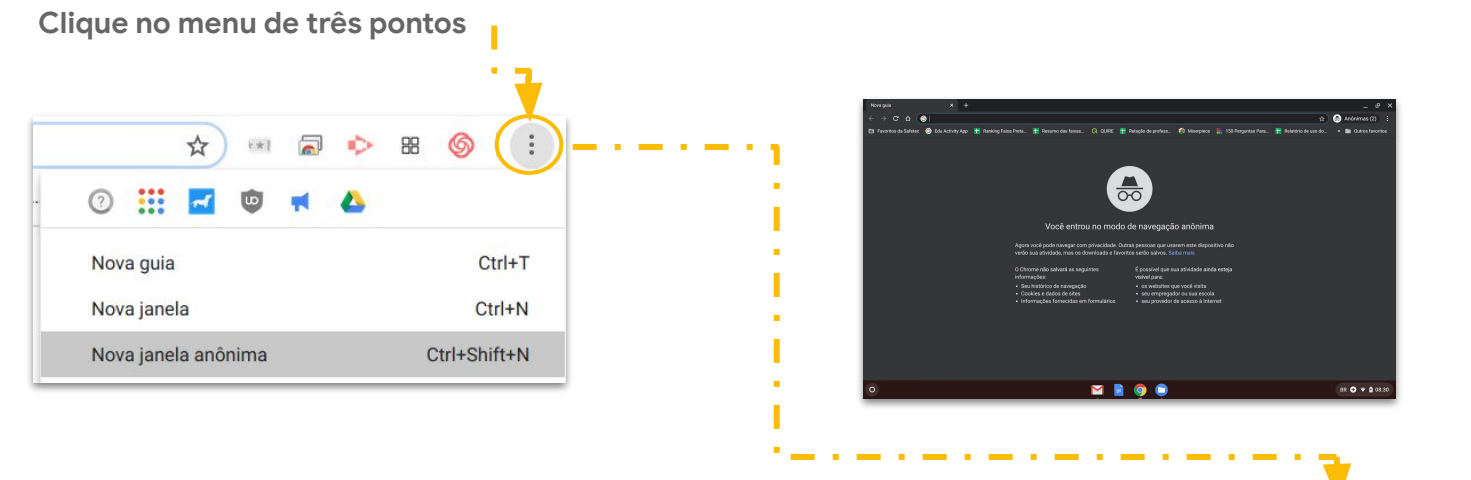

**Faça novo login com a conta institucional e use sempre a janela anônima para realizar as atividades da sua instituição de ensino.**

**Incentive os seus alunos a usarem a conta da instituição de ensino em uma NOVA JANELA ANÔNIMA (Ctrl+Shift+N). Assim, se evitará problemas do tipo:**

- **● Solicitar permissão para envio ou acesso de documentos e anexos;**
- **● Abrir o Google Sala de Aula em conta pessoal.**

### **RESPONDENDO A ATIVIDADE COM TESTE (FORMULÁRIOS)**

**No Google Formulários, ao clicar em enviar, a atividade no classroom será devolvida ao professor automaticamente.**

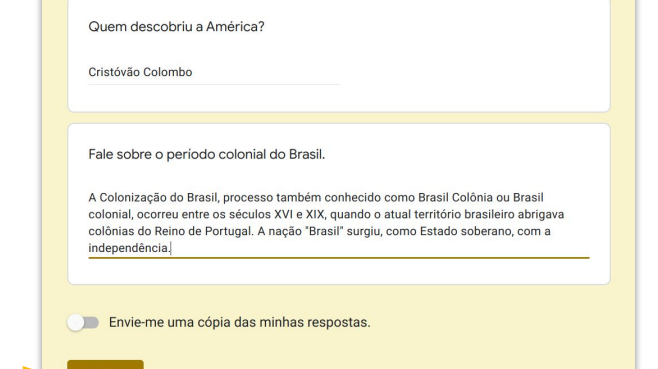

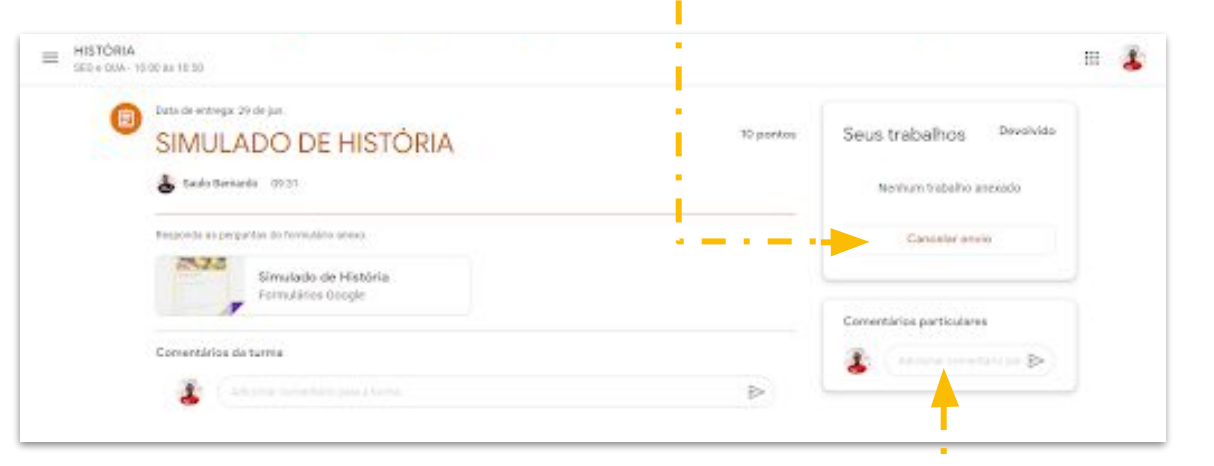

**Caso você queria conversar em particular com o seu professor, use esta caixa de texto.**

#### **ACOMPANHE SUAS ATIVIDADES NO CLASSROOM**

**Clique no menu ATIVIDADES no classroom. Em seguida clique em VER MEUS TRABALHOS para acompanhar os status de suas tarefas.**

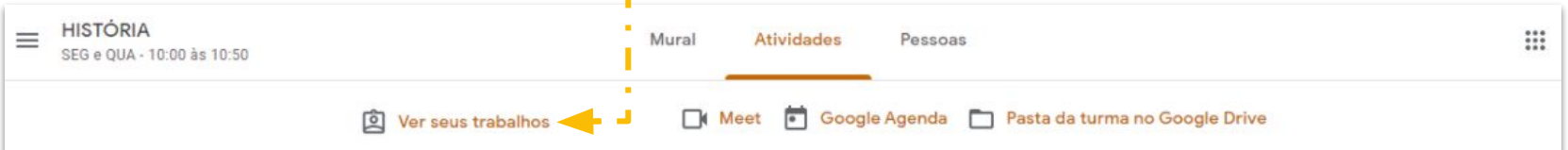

**HISTÓRIA**  $=$ SEG e OUA - 10:00 às 10:50

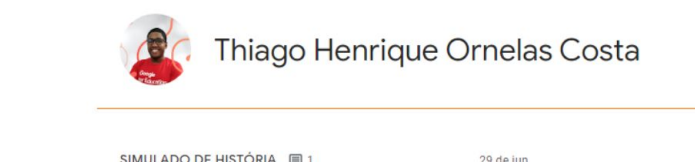

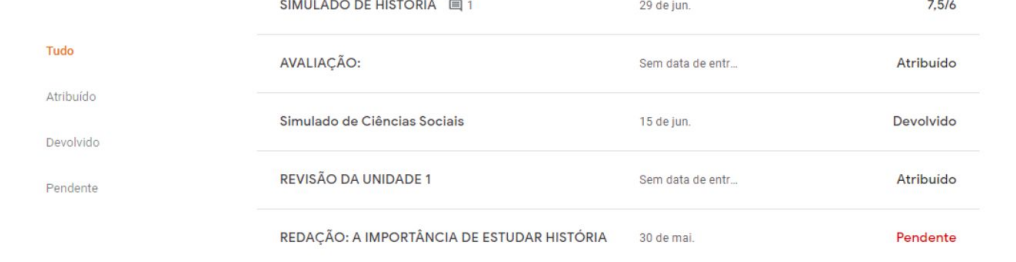

#### **CONHEÇA OS STATUS:**

**ATRIBUÍDO:** trabalhos que os alunos precisam entregar, incluindo trabalhos pendentes ou não enviados.

**ENTREGUES:** trabalhos que os alunos entregaram.

**DEVOLVIDOS:** trabalhos sem nota que você já devolveu.

**DEVOLVIDOS COM NOTA:** trabalhos com nota que você já recebeu do professor.

**PENDENTE:** trabalhos em atraso que ainda não foram entregues.

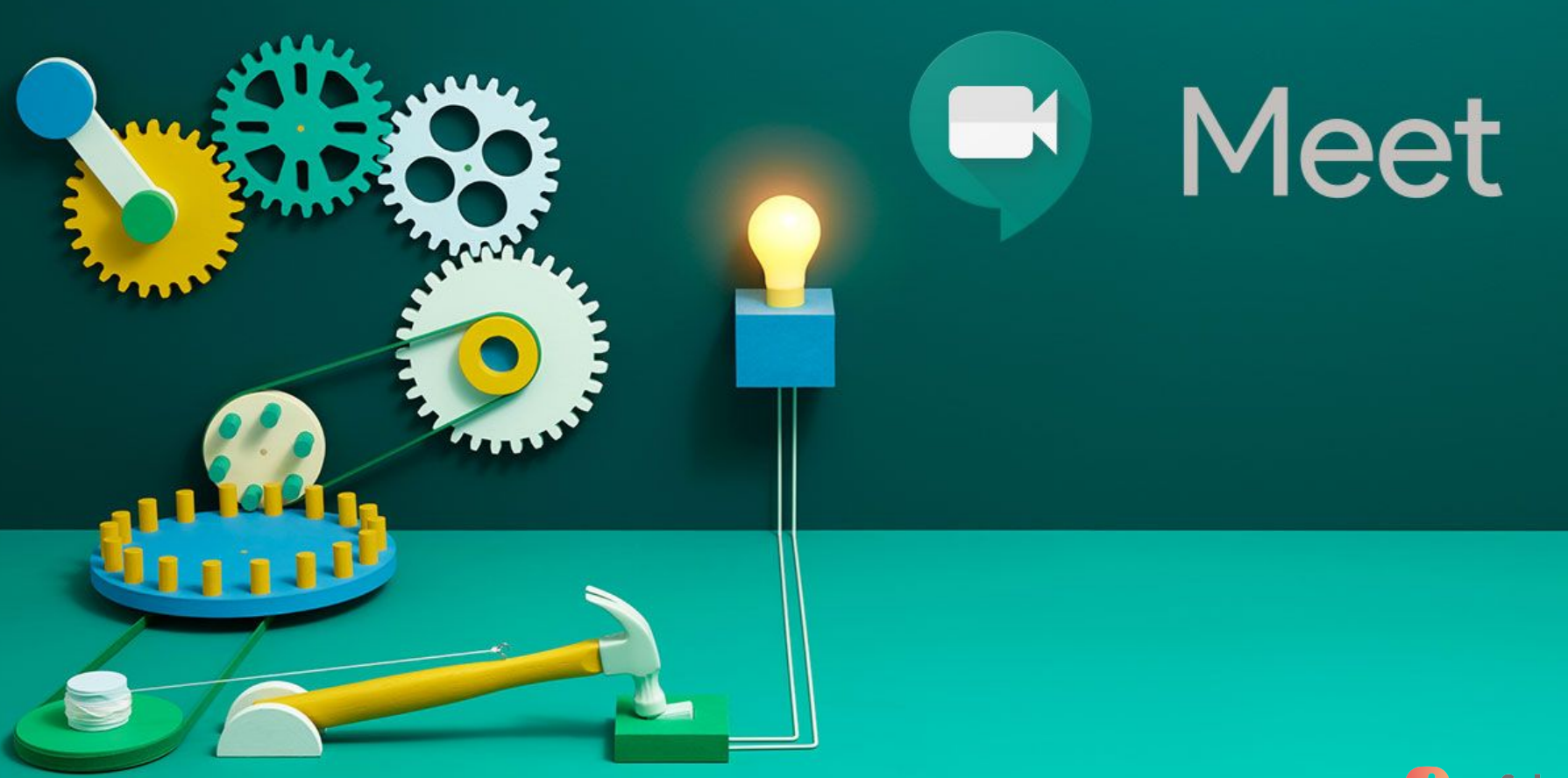

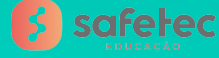

#### **O GOOGLE MEET agora está dentro no Google Classroom**

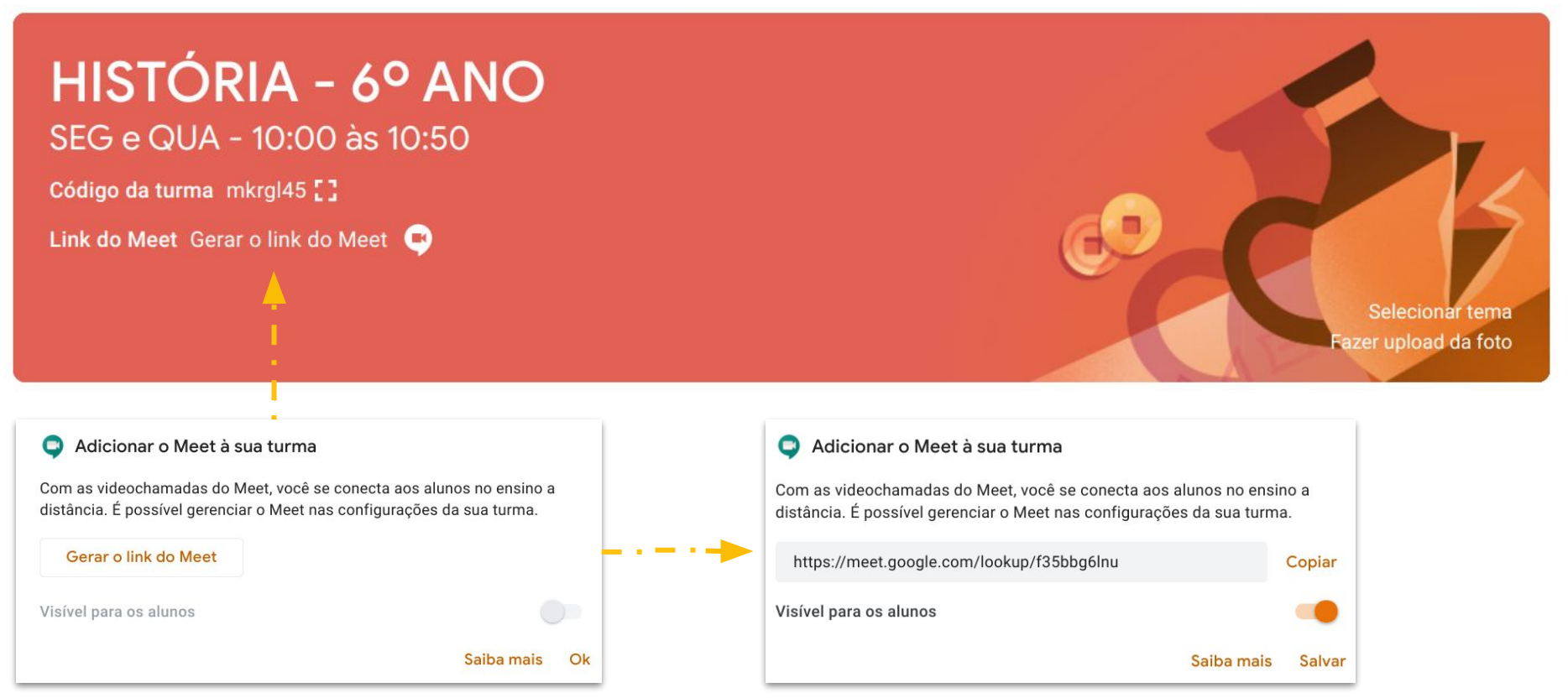

**Clique para gerar o link do meet. Este processo é realizado apenas uma vez para adicionar o meet. Agora você pode realizar as aula remotas com os seus alunos.**

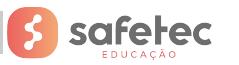

#### **O GOOGLE MEET agora está dentro no Google Classroom**

**Após a ativação do Meet dentro do classroom, basta clicar no link.**

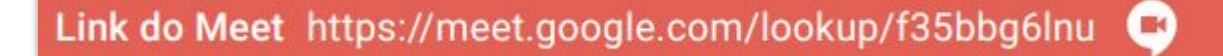

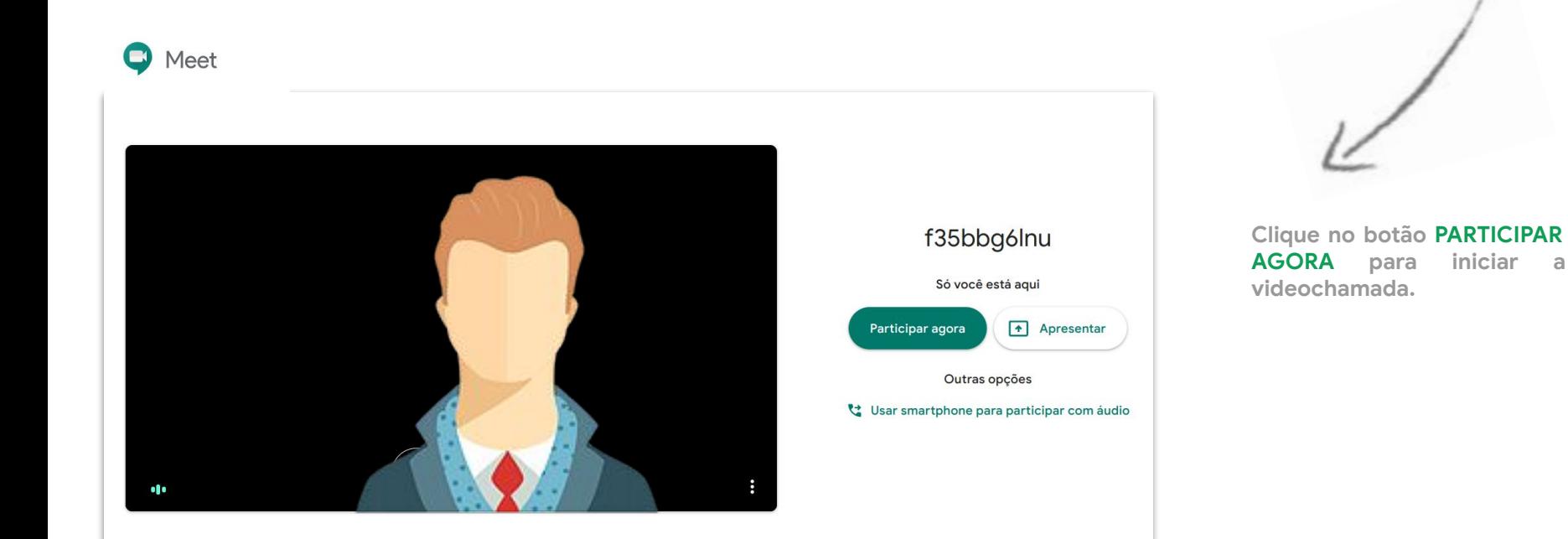

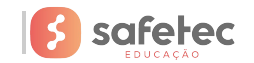

#### **O GOOGLE MEET agora está dentro no Google Classroom**

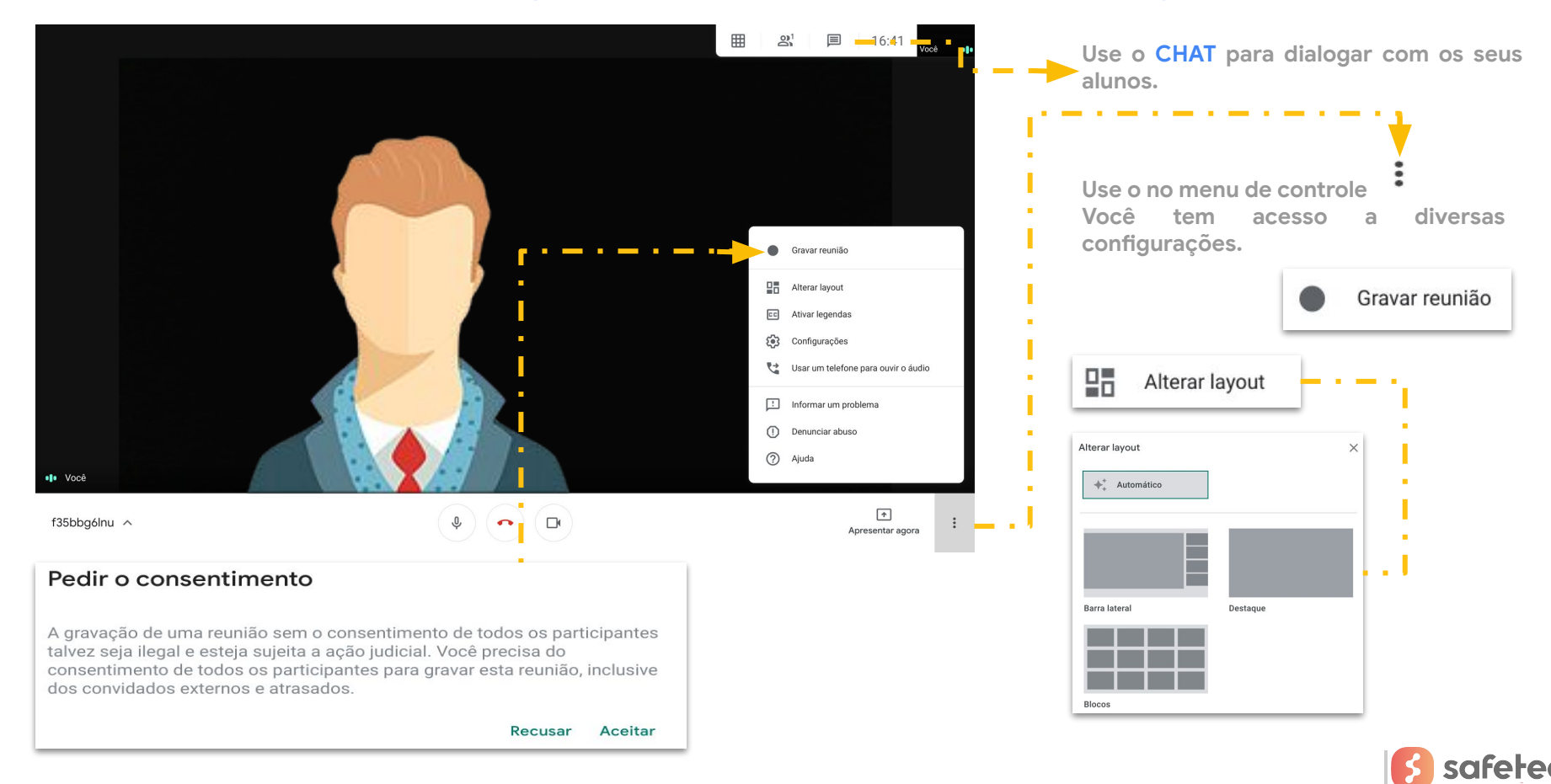

#### **Compartilhando a Tela Inteira no GOOGLE MEET**

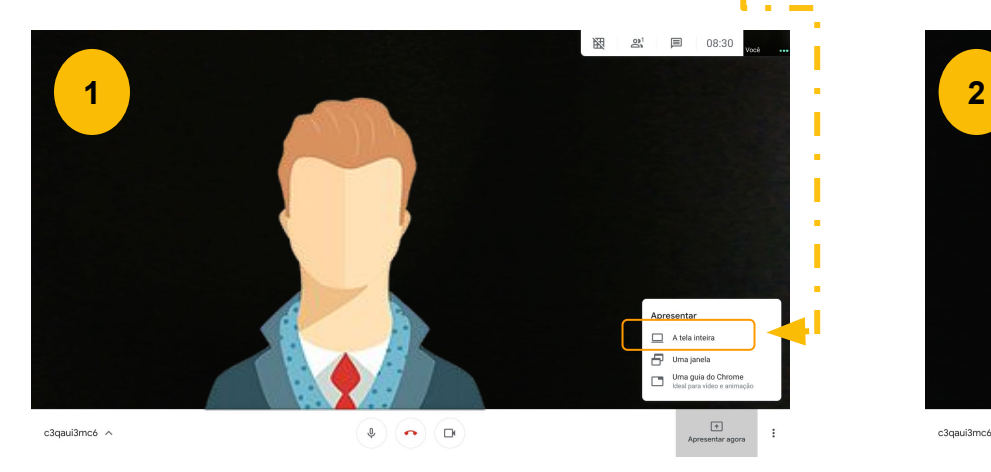

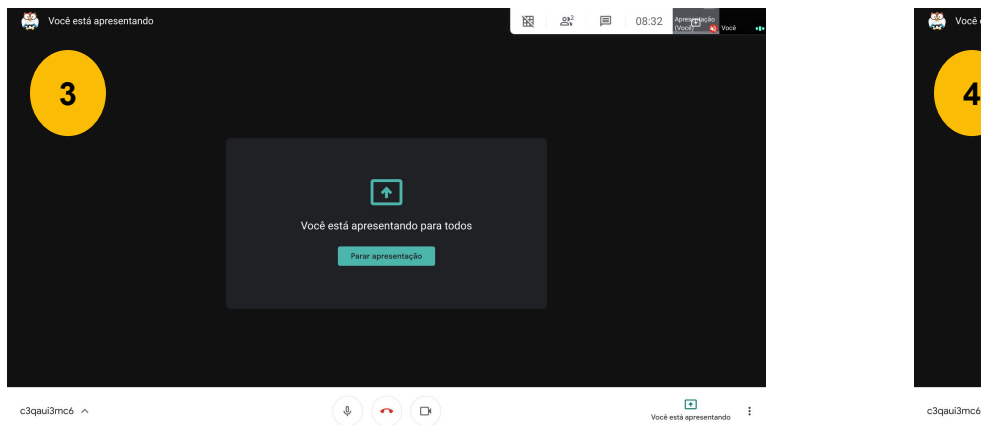

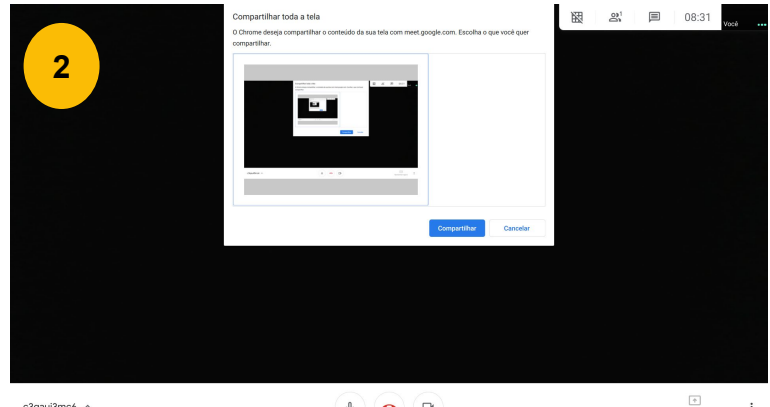

c3qaui3mc6 ^  $\bullet$  (  $\bullet$  ) (  $\bullet$ 

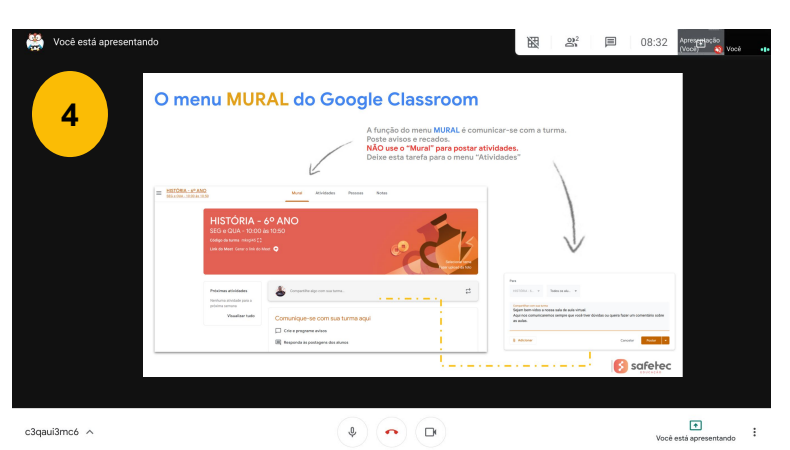

 $\cdot$ 

Apresentar agora

c3qaui3mc6 ^

#### **Outros compartilhamentos no GOOGLE MEET**

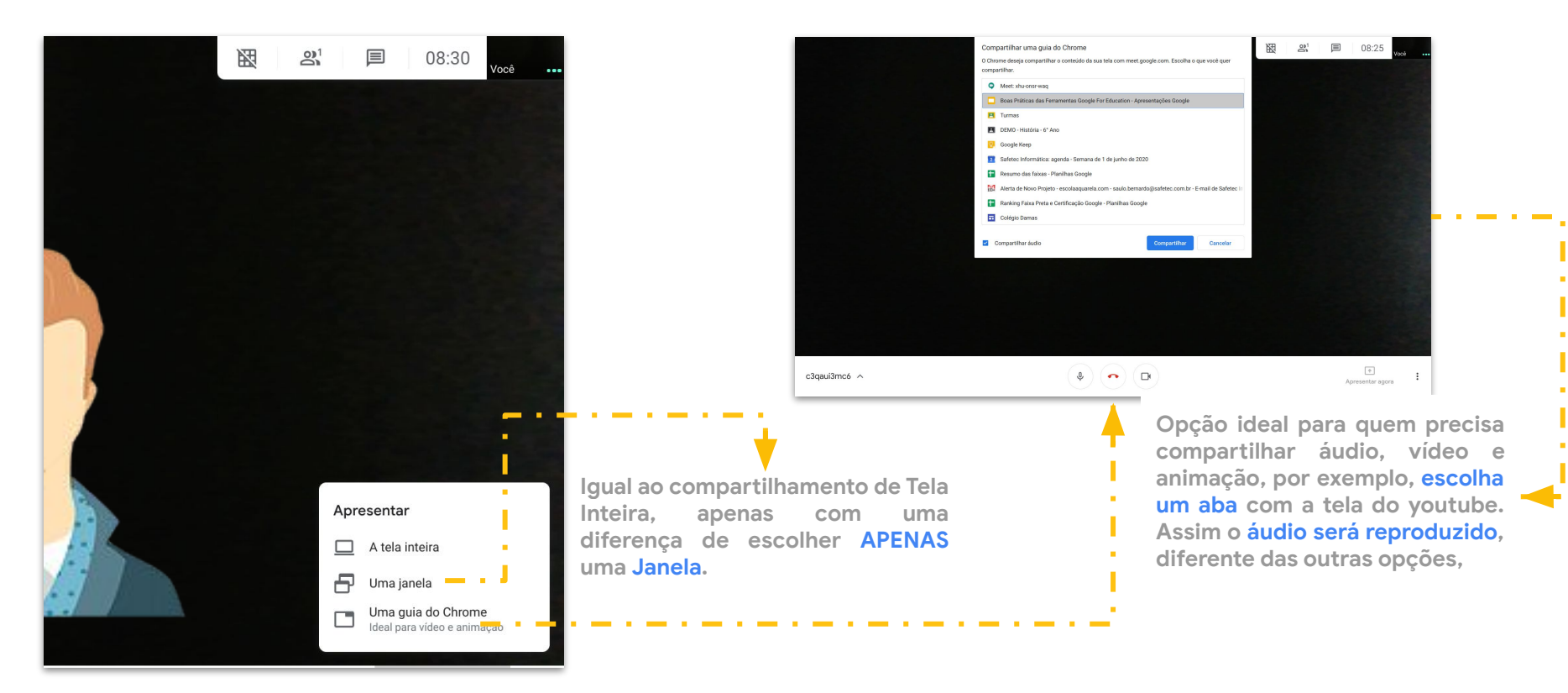

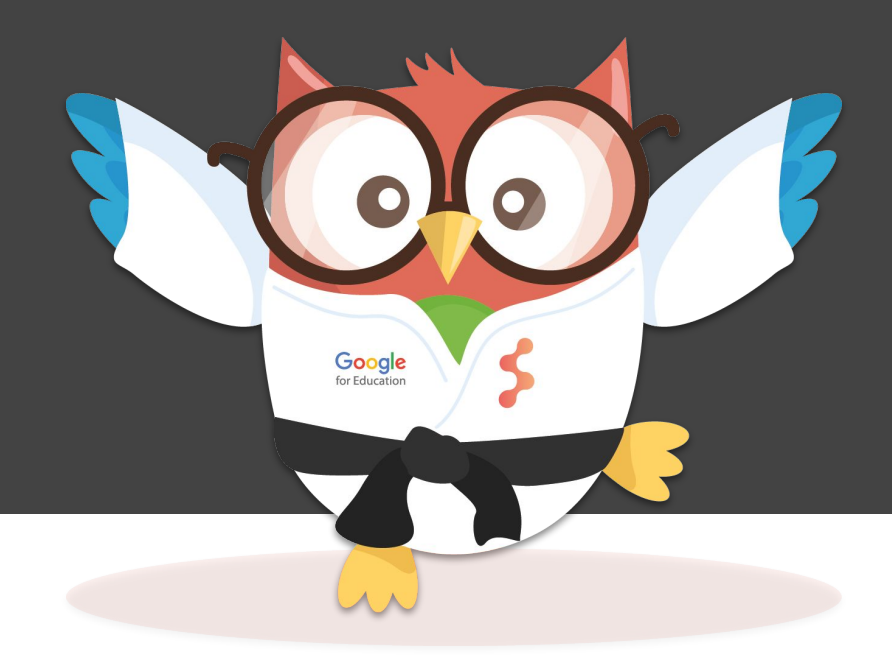

## **O PROGRAMA FAIXA PRETA**

Iniciando na faixa branca, há uma série de materiais e atividades que exploram diversos recursos não só do Google Sala de Aula, mas também do Meet, Documentos, Planilhas, Apresentações e Formulários, por exemplo. Além do mais, todas as semanas postamos dicas de uso, bem como sugestões de aplicações digitais que auxiliam o professor em sala de aula.

#### **Como faço para me inscrever no programa Faixa Preta?**

- 1. Após acessar sua conta de e-mail institucionais, siga os seguintes passos:
- 2. Digite [classroom.google.com](http://classroom.google.com/) ou clique no ícone do Google Sala de Aula no menu aplicações;
- 3. No canto superior direito, clique em "**Participar da turma**", representado pelo ícone **+**.
- 4. Insira o código fornecido pela equipe de TI ou Pedagógica de sua instituição e clique em "**Participar**".
- 5. Agora é só completar as missões no menu "**Atividades**" do Google Classroom.

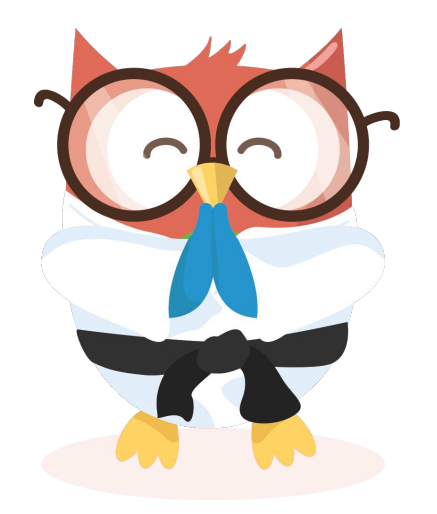

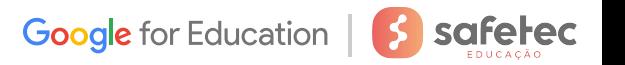

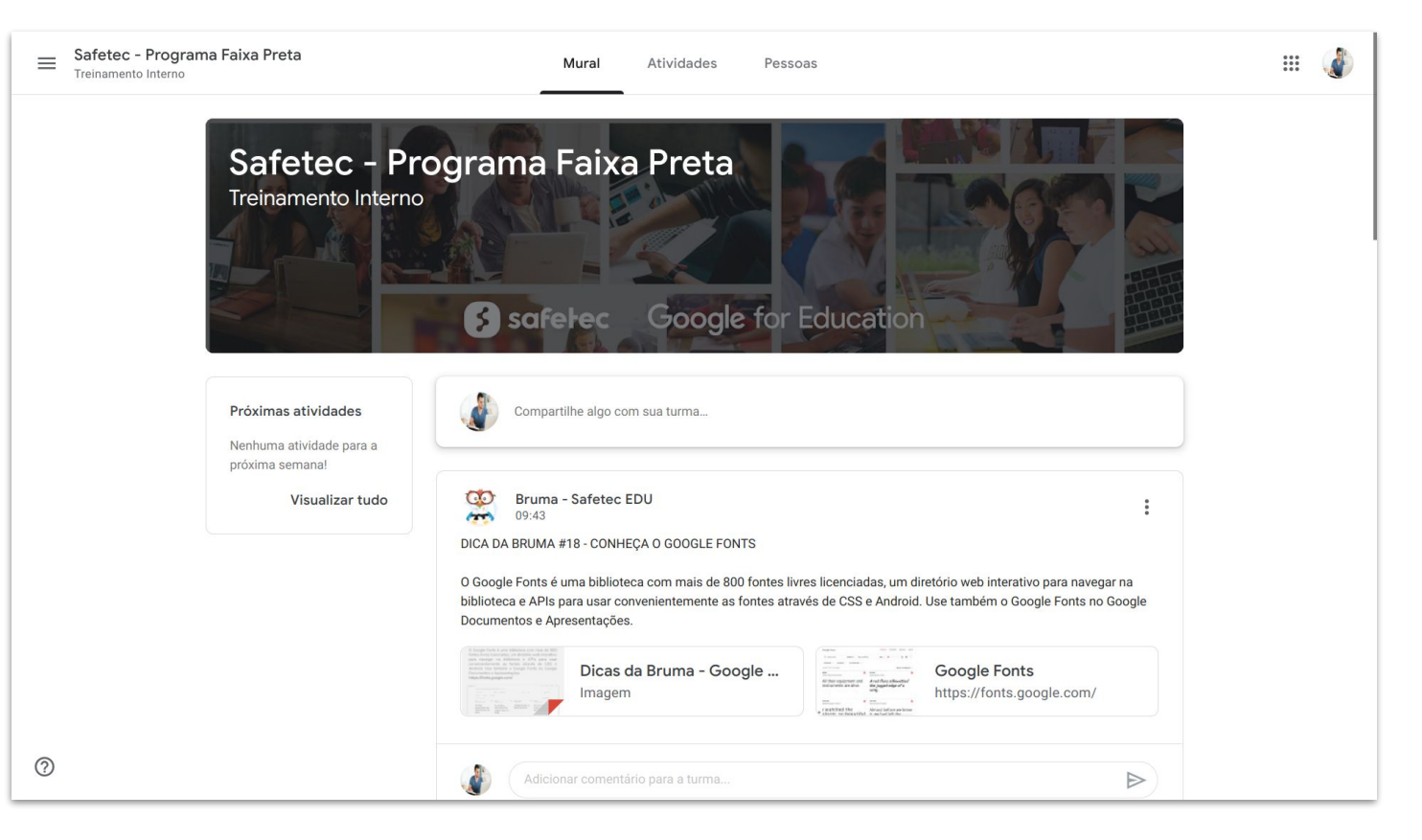

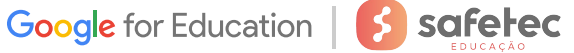

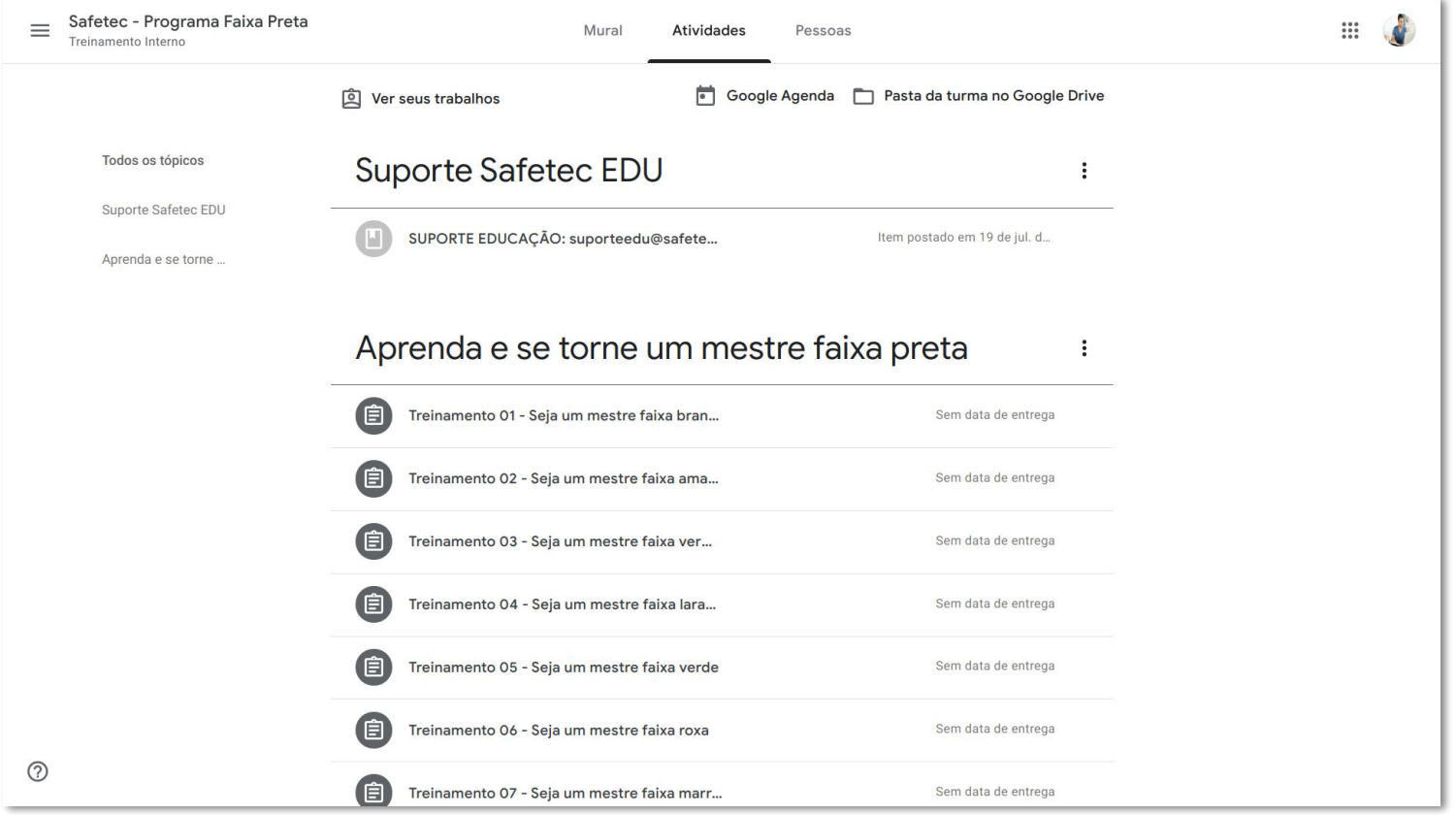

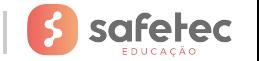

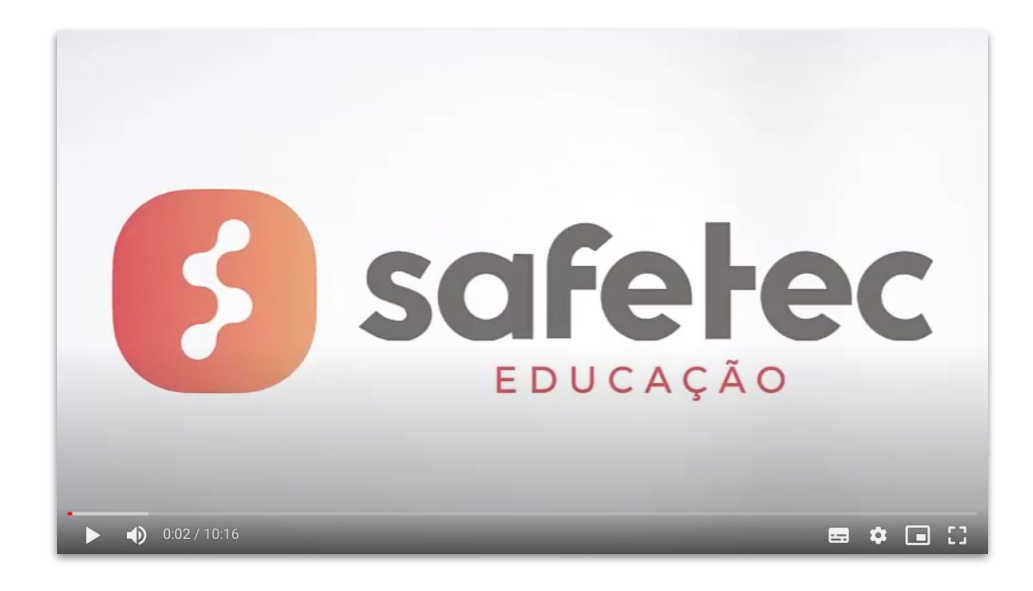

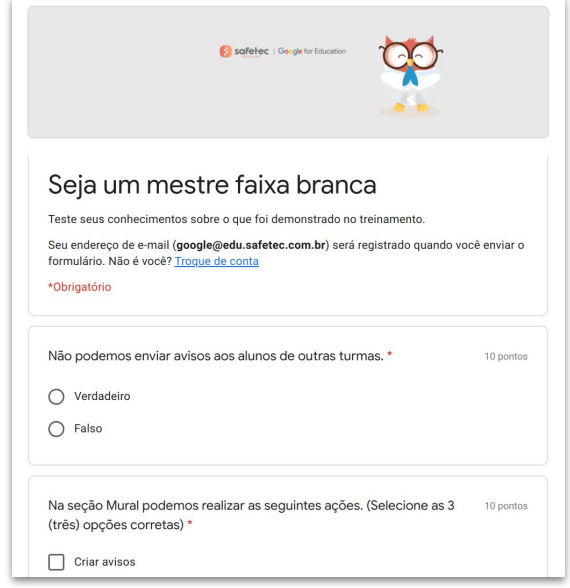

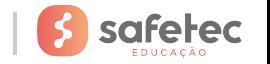

### **Resumo do Programa Faixa Preta**

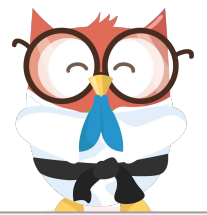

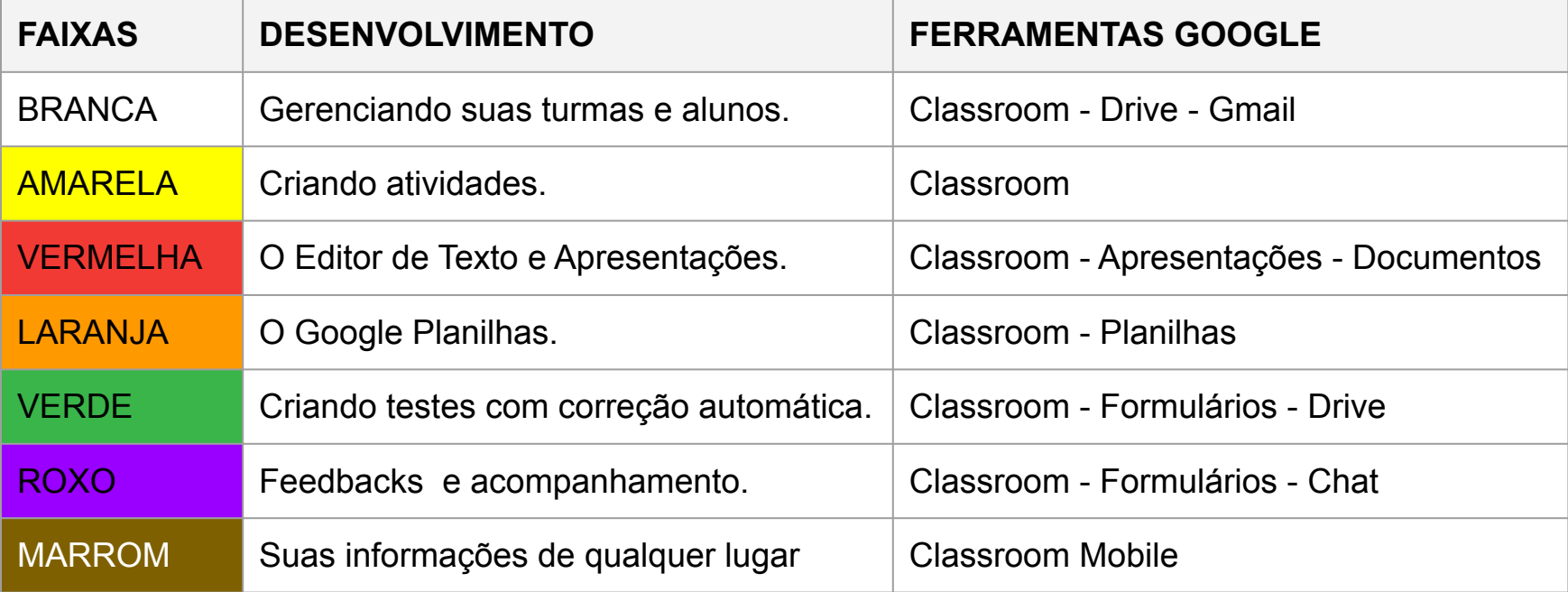

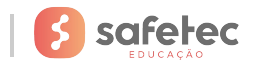

### **Certificação do Programa Faixa Preta**

- Obtenha nota igual ou superior a **70** em cada faixa.
- Finalize o Desafio final, realizando as **07 missões.**

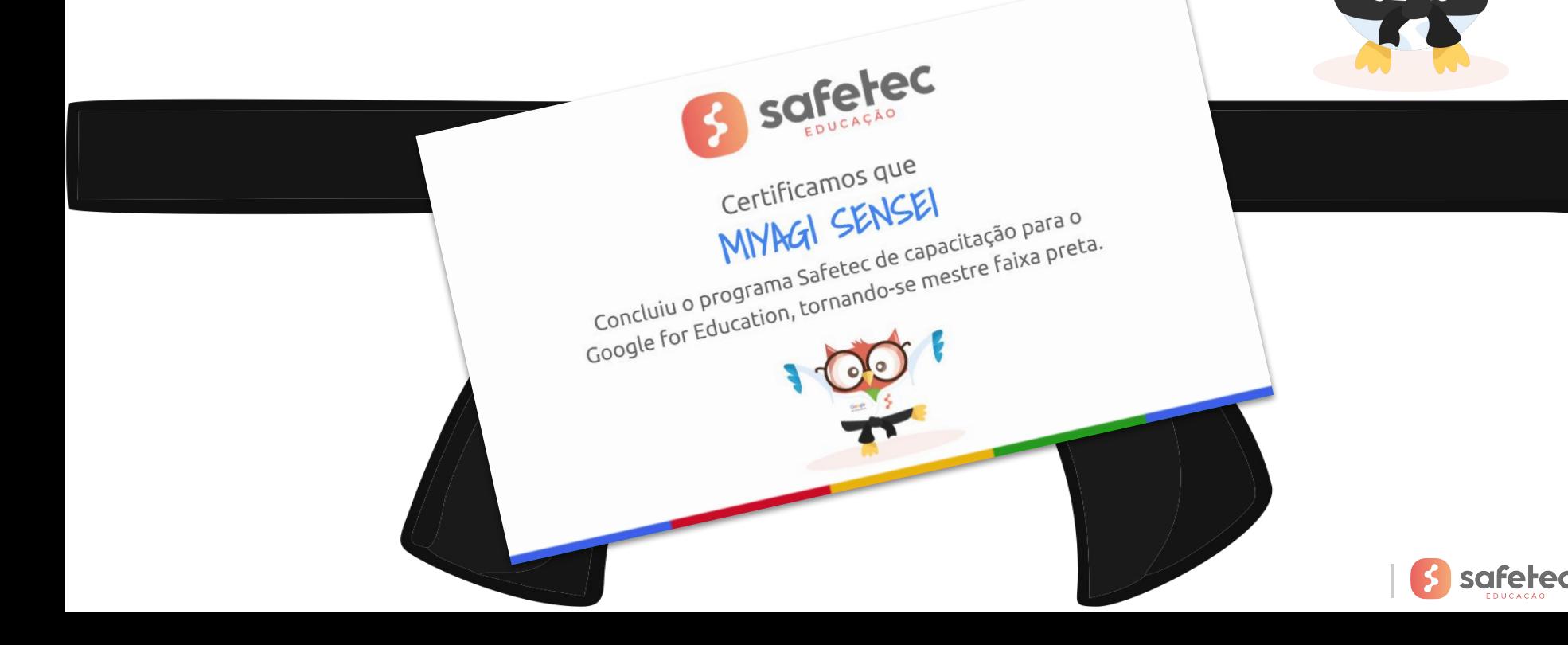

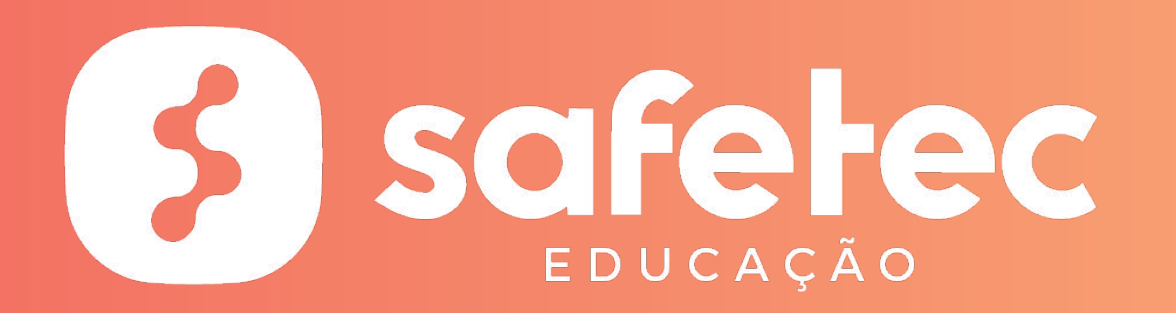

edu.safetec.com.br

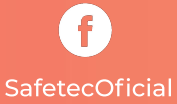

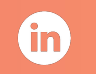

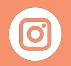

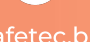

Safetec Informática

safetec.br